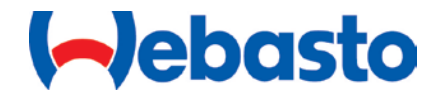

# PosiCharge™ ProCore™ y ProCore<sup>™</sup> Edge Guía del usuario de la aplicación móvil

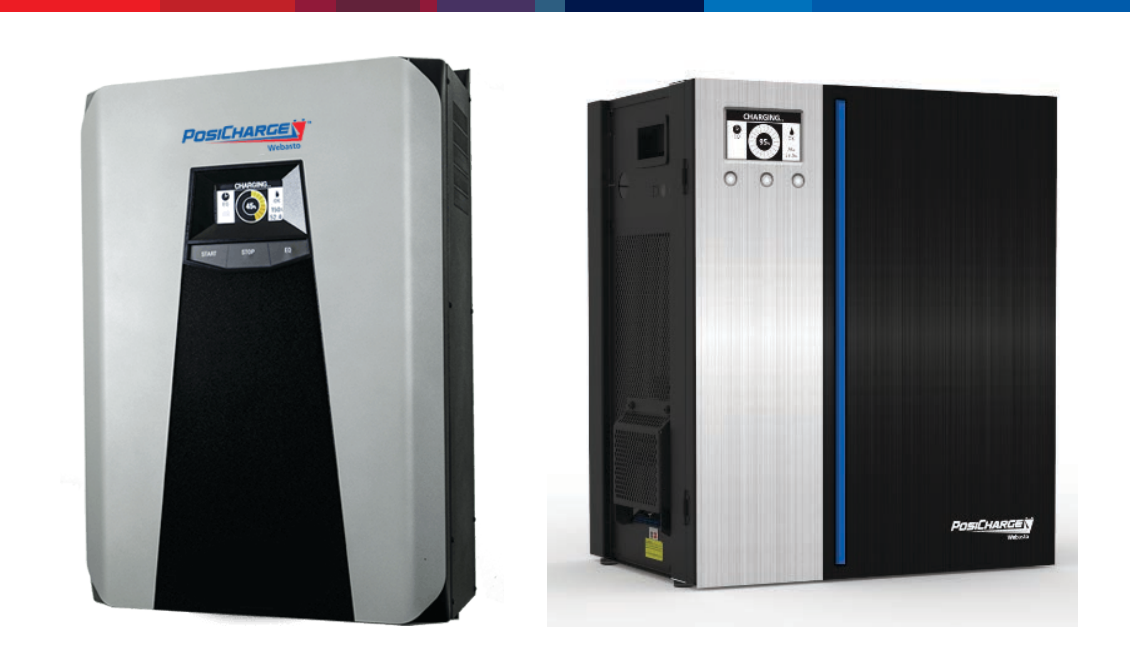

Rev. 11/03/23

© Webasto Charging Systems, Inc. Todos los derechos reservados

Los sistemas PosiCharge™ son una línea de productos de Webasto Charging Systems, Inc. Webasto Charging Systems, Inc. y el logotipo de Webasto Charging Systems son marcas comerciales de Webasto Charging Systems, Inc. Los nombres corporativos, marcas comerciales, marcas comerciales registradas, marcas de servicio, símbolos y logos aquí mencionados son propiedad de las respectivas compañías. Las especificaciones están sujetas a cambios sin previo aviso. Las imágenes son representativas; los modelos de producción pueden variar. Ninguna parte de estos materiales se puede duplicar, utilizar, o divulgar sin el permiso previo por escrito de Webasto Charging Systems, Inc.

Descargo de responsabilidad: este manual incluye la información más reciente disponible en el momento de la impresión. Webasto Charging Systems, Inc., se reserva el derecho de realizar cambios en este manual y/o producto sin previo aviso. Los cambios o modificaciones a este producto que no sean realizados por un proveedor de servicio autorizado podrían anular la garantía del producto.

posicharge.com | posichargeprocore.com | webasto-charging.com

#### <span id="page-2-0"></span>**UNA NOTA SOBRE LA ATENCIÓN AL CLIENTE**

Asegúrese de tener lista la siguiente información para garantizar un servicio superior y téngala disponible cuando se comunique con el Servicio de atención al cliente de Webasto. El número de serie se puede encontrar en la etiqueta de clasificación de la placa de identificación al lado izquierdo de la unidad.

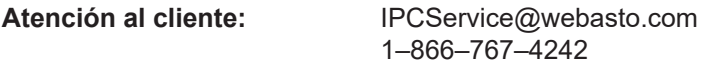

Partes: WCSIParts@webasto.com

#### **Para cargadores ProCore**

- 1. Descripción del problema, incluidos los códigos de falla
- 2. Descarga de datos del cargador, incluidos los registros de carga y registros de fallas
- 3. Número de SKU y número de serie del cargador fallidos
- 4. Número de SKU y número de serie del módulo fallidos
- 5. Nombre del cliente, para nuestra referencia
- 6. Enviar a nombre de la empresa
- 7. Enviar a la dirección de la empresa
- 8. Enviar a nombre de contacto
- 9. Enviar al número de teléfono del contacto

#### **Para otros cargadores PosiCharge**

- 1. Modelo del cargador, SKU # y número de serie Descripción del problema, incluidos los códigos de falla
- 2. Cómo diagnosticó el problema
- 3. Nombre del cliente, para nuestra referencia
- 4. Enviar a nombre de la empresa
- 5. Enviar a la dirección de la empresa
- 6. Enviar a nombre de contacto
- 7. Enviar al número de teléfono del contacto

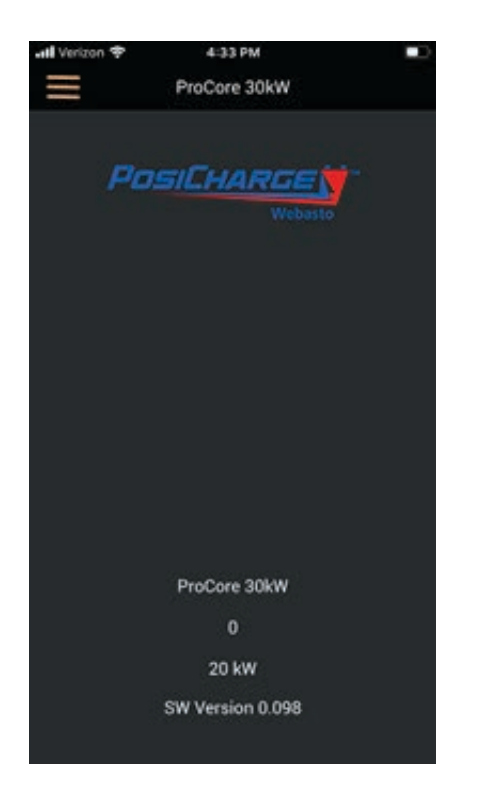

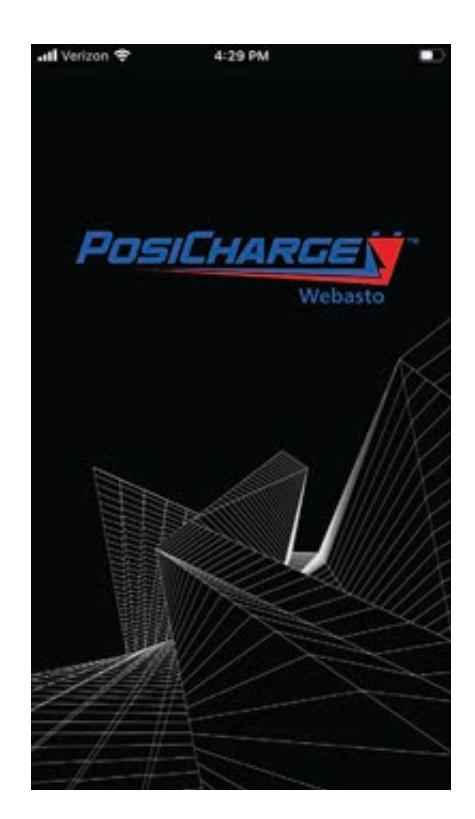

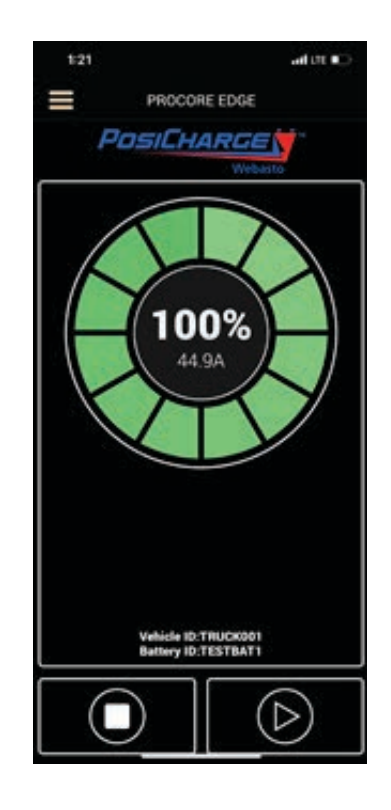

Esta página se dejó en blanco intencionalmente.

## ÍNDICE

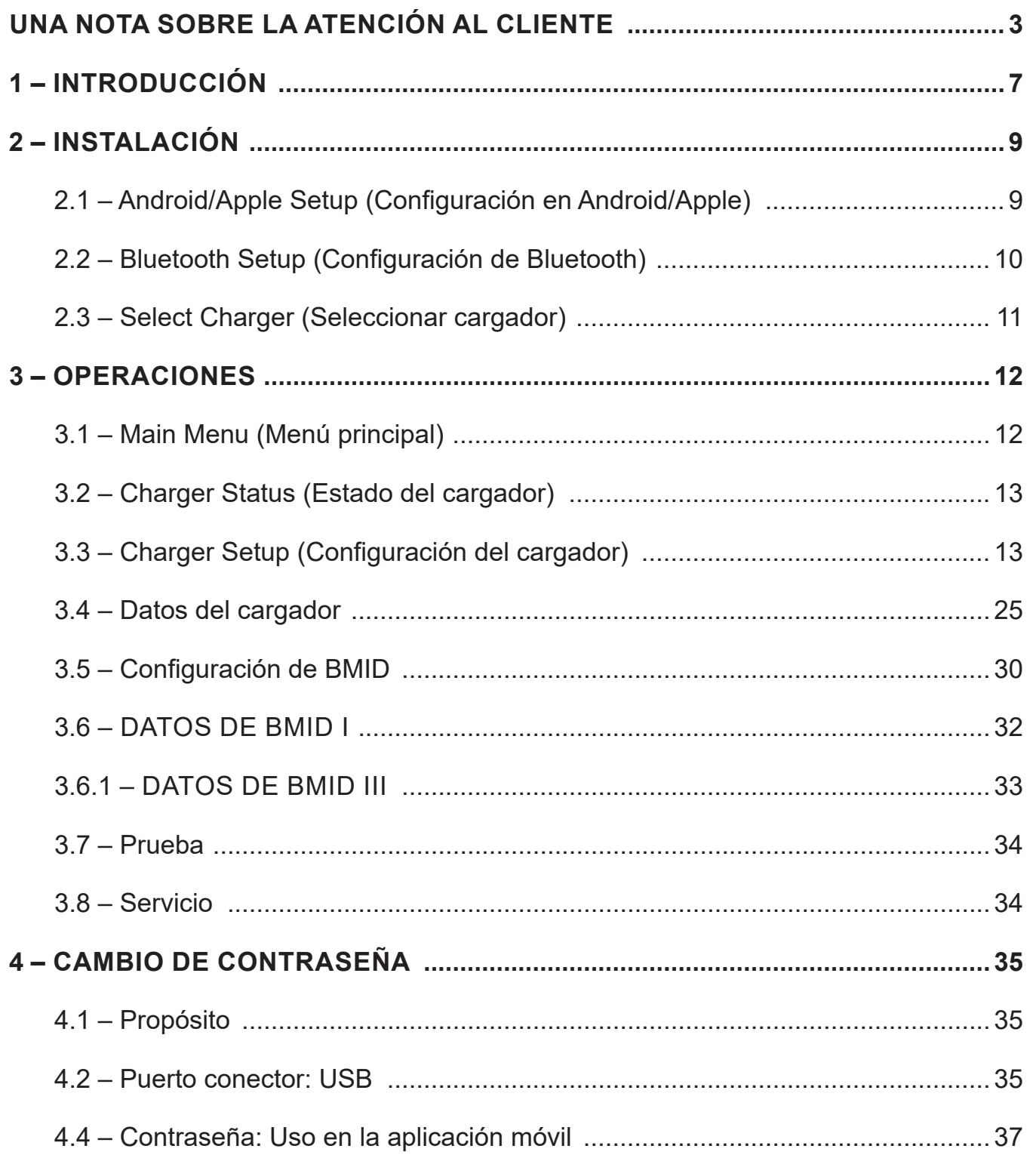

Esta página se dejó en blanco intencionalmente.

### <span id="page-6-0"></span>**1 – INTRODUCCIÓN**

La aplicación móvil PosiCharge ProCore™ permite a los usuarios configurar, monitorear y administrar cargadores de batería, monitores de batería y dispositivos de identificación (BMID) desde sus propios dispositivos Apple iPhone o Android con comunicación de datos Bluetooth®. La aplicación se puede descargar desde Apple App Store o Google Play Store.

La aplicación realiza las siguientes funciones:

- Seleccionar, configurar y devolver datos de múltiples cargadores y baterías
- Seleccionar, configurar y devolver datos de múltiples BMID
- Probar cargadores individuales

Nota: En este momento solo se admiten dispositivos seleccionados de Apple y Android.

Además, la aplicación móvil PosiCharge ProCore se puede utilizar tanto para los cargadores ProCore como para ProCore Edge, ya que la mayoría de las funciones son las mismas.

#### – Sin embargo –

El uso de un Webasto BMID III junto con la aplicación móvil le brindará más opciones que el BMID I.

Estas pequeñas diferencias se mencionan en este manual.

Esta página se dejó en blanco intencionalmente.

#### <span id="page-8-0"></span>**2 – INSTALACIÓN**

Compatible con el firmware iOS 13.X o 14.X o sistema operativo Android versión 10.X y 11.X.

Para instalar la aplicación móvil ProCore, siga estos pasos:

#### **2.1 – Android/Apple Setup (Configuración de Android/Apple)**

#### **Android**

- 1. Desde su dispositivo Android, ubique la aplicación Google Play y púlsela para iniciar Google Play o, si no tiene dicha aplicación, inicie su navegador de Internet e ingrese la siguiente dirección URL: [https://play.google.com/store?hl=es.](https://play.google.com/store?hl=en)
- 2. En la ventana de búsqueda, escriba **PosiCharge ProCore.**
- 3. Haga clic en el botón **Install (Instalar)** cuando aparezca la pantalla de ProCore.
- 4. Cuando finalice la instalación, aparecerá Installed (Instalado) y podrá salir de la pantalla.

#### **Apple**

- 1. Desde su iPhone, ubique el ícono de App Store y púlselo para acceder a la App Store o inicie su navegador de Internet e ingrese la siguiente dirección URL: https://apps. [apple.com/us/app/posicharge-procore/id1086160390](https://apps. apple.com/us/app/posicharge-procore/id1086160390)
- 2. En la ventana de búsqueda, escriba **PosiCharge ProCore.**
- 3. Haga clic en el botón **Install (Instalar)** cuando aparezca la pantalla de ProCore.
- 4. Cuando finalice la instalación, aparecerá "Installed" (Instalada) y podrá salir de la pantalla.

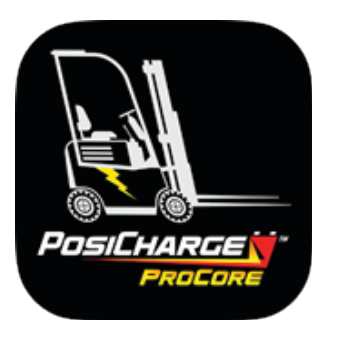

#### <span id="page-9-0"></span>**2.2 – Bluetooth Setup (Configuración de Bluetooth)**

Después de esta pantalla, ProCore verifica si la comunicación Bluetooth está habilitada y activa. Si Bluetooth no está disponible, aparece la siguiente pantalla:

Enable Bluetooth (Habilitar Bluetooth)

Pulse **OK**. Cuando se activa la comunicación Bluetooth, ProCore busca cargadores de batería dentro de su rango de comunicación Bluetooth. Si se encuentran cargadores, la pantalla cambia para presentar los cargadores encontrados para que pueda seleccionar cargadores específicos como se muestra en la página siguiente.

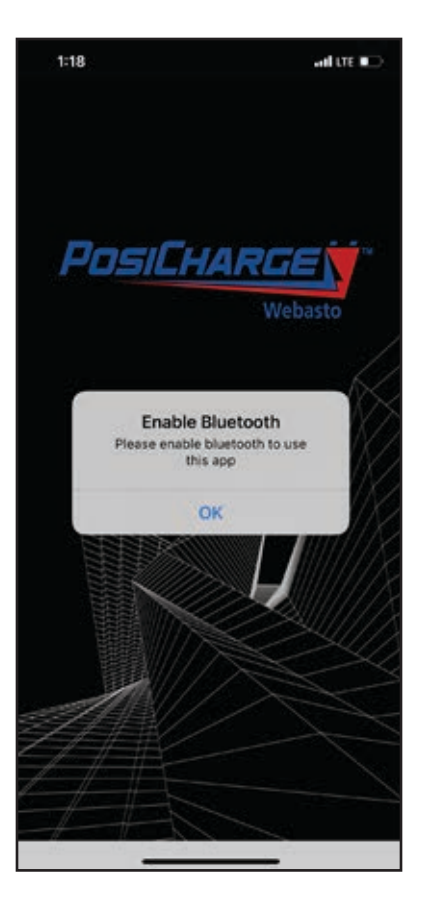

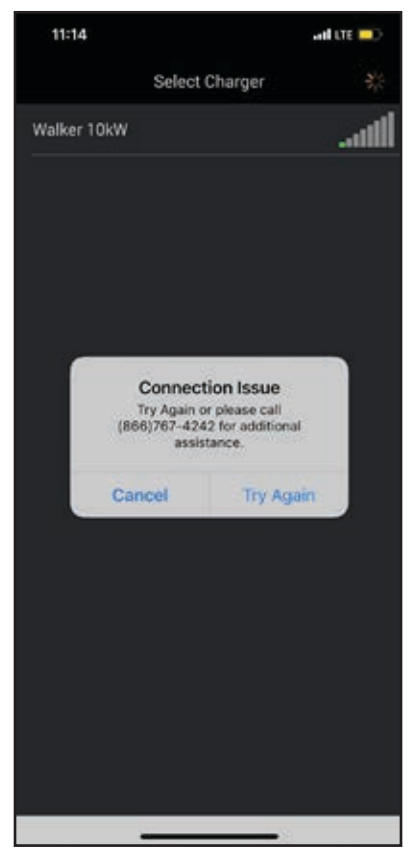

Pero si no se detectan cargadores, o si su cargador seleccionado no se conecta, aparece la pantalla que se muestra a continuación:

Connection Issue (Problema de conexión)

Esta pantalla indica que debe determinar el motivo de la falla y corregirlo. Por ejemplo, puede estar demasiado lejos de los cargadores de batería para iniciar las conexiones; la conexión típica de Bluetooth no supera los 10 metros, o aproximadamente 30 pies.

#### <span id="page-10-0"></span>**2.3 – Select Charger (Seleccionar cargador)**

Cuando se detectan cargadores, aparece la pantalla de la derecha. El contenido de la pantalla varía según el número de cargadores detectados.

Junto al título Seleccionar cargador disponible hay un icono de 3 líneas que es el botón Menú (a veces llamado icono de "hamburguesa"). Al pulsar este botón, regresará al menú principal.

#### **Conexión al cargador**

Para trabajar con un cargador individual, determine qué cargador de batería desea y selecciónelo pulsando el nombre de ese cargador en el menú Seleccionar cargador disponible.

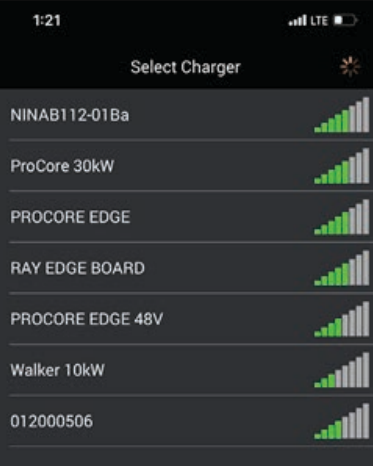

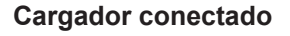

Cuando el cargador seleccionado está conectado, la pantalla que se muestra aquí indica el número de cargador específico, su potencia en kilovatios y su número de versión de software. En esta pantalla, pulse el botón **Menú** en el ángulo superior izquierdo.

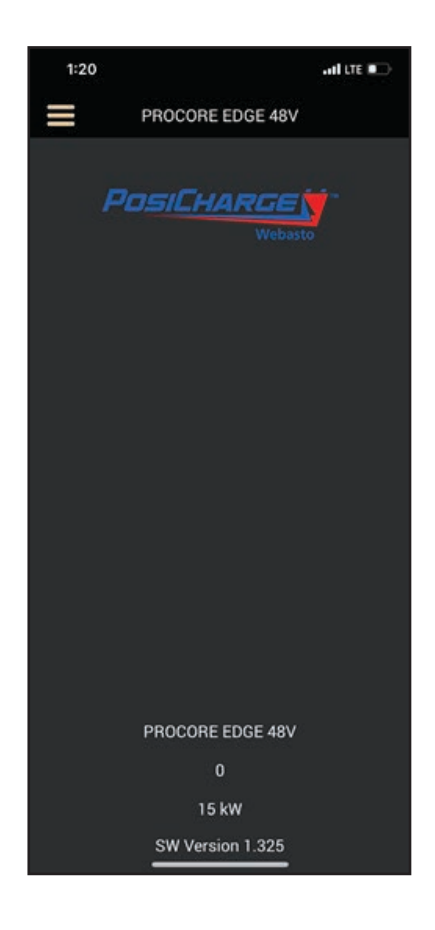

<span id="page-11-0"></span>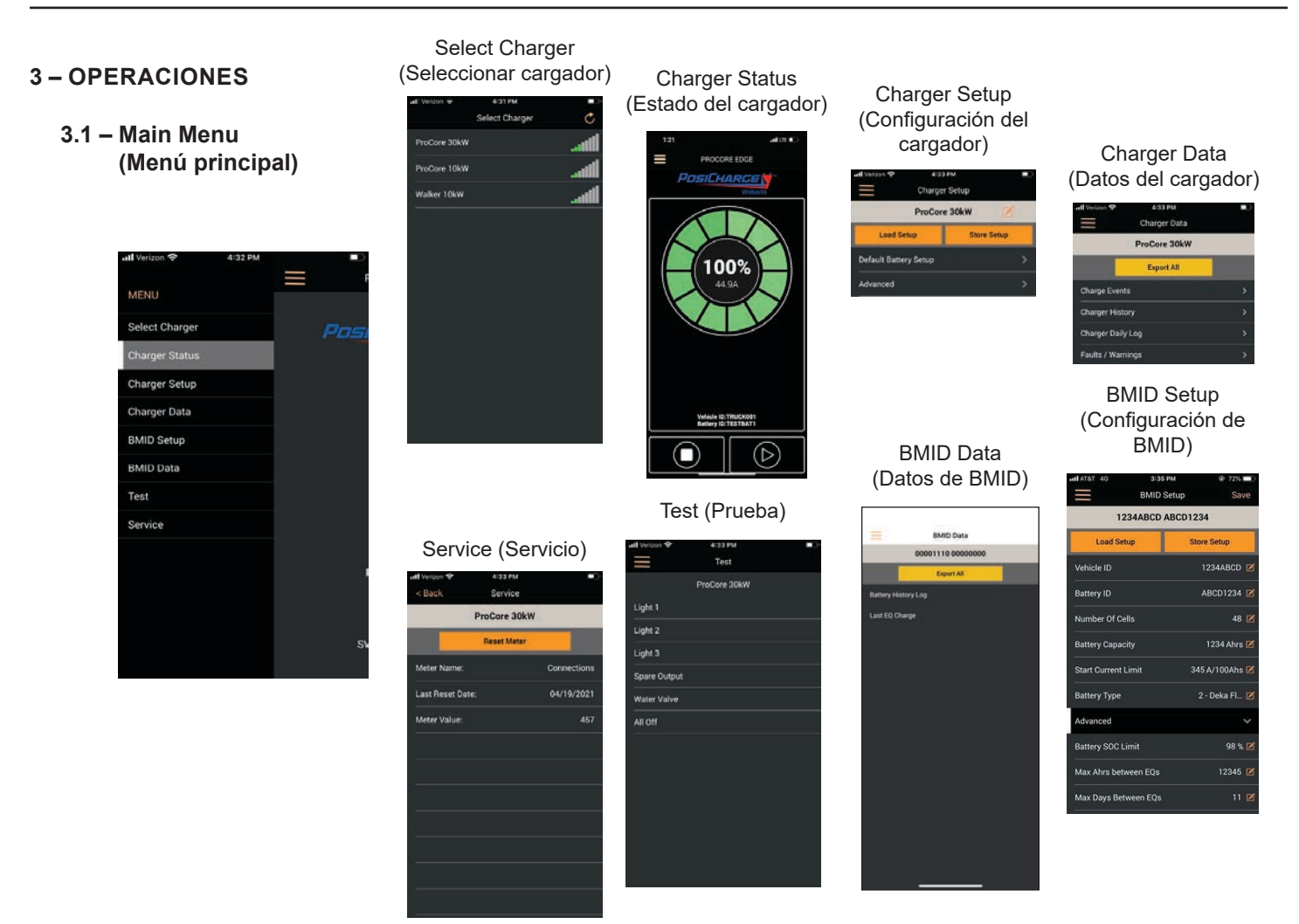

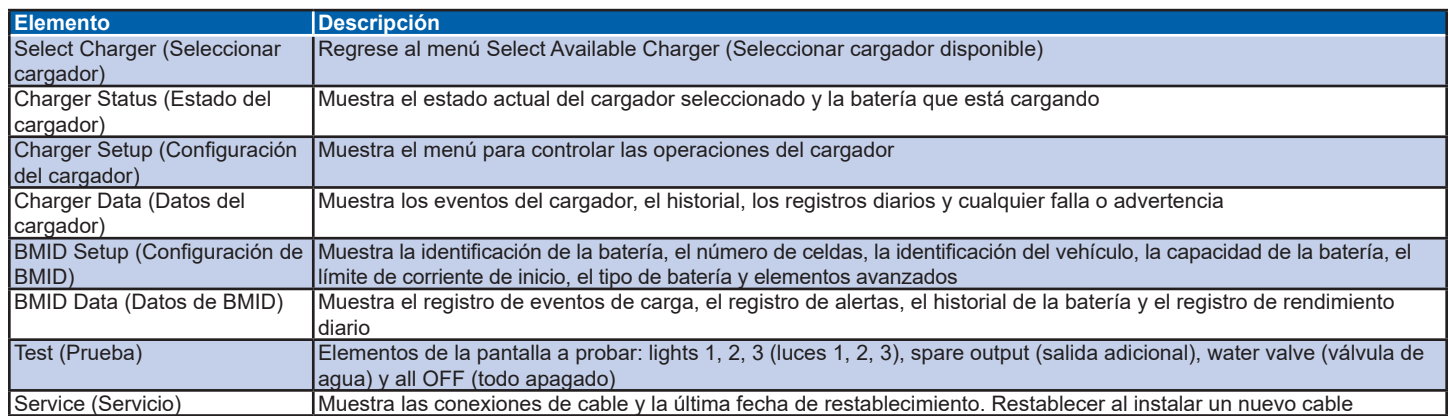

**NOTA:** Las entradas del menú generalmente muestran íconos de casilla de verificación y lápiz, que indican que una entrada se puede editar; seleccione el ícono para editar las entradas de ese parámetro. (El teclado virtual habitual de su teléfono celular le permite editar los valores de ese parámetro.)

#### **3.1.5 – Select Charger (Seleccionar cargador)**

Siempre regrese a **Select Charger** (Seleccionar cargador) cuando haya terminado de trabajar con el cargador; esto permitirá que el cargador vuelva a su funcionamiento normal.

**REVISADO**

**REVISADO** 

#### <span id="page-12-0"></span>**3.2 – Charger Status (Estado del cargador)**

Pulse el botón **Charger Status (Estado del cargador)** en el menú principal para mostrar el estado del cargador. El círculo central indica el estado de carga (SOC) como un porcentaje de la carga total y la capacidad de corriente en amperios para las identificaciones de vehículo y batería especificadas que se muestran debajo del anillo de visualización de segmentos. El anillo de segmentos de estado de carga se compone de 12 segmentos que representan porcentajes iguales de carga. Cada segmento representa un porcentaje de carga del 8.33 %. Un segmento no se llena de color hasta que se alcanza el límite superior del segmento.

Los colores de los segmentos son:

**Transparente:** SOC desconocido **Amarillo:** Menos del 80 % **Azul:** Entre 80 y 99 % **Verde:** 100 % **Rojo:** Falla

Si el cargador informa una falla a ProCore, el color se muestra en ROJO y anula los otros colores. Para detener la carga activa, pulse el botón **Stop (Detener)** en la parte inferior izquierda. Para reanudar las operaciones de carga después de una parada, pulse el botón **Start (Iniciar)** en la parte inferior derecha.

Si no hay una batería conectada, verá una ventana con el nombre del cargador, ID del cargador, información de energía y versión de SW.

#### **3.3 – Charger Setup (Configuración del cargador)**

Inicialmente, la pantalla muestra:

- Icono Main Menu (Menú principal)
- Screen display title (Título de visualización de pantalla)
- Charger Name (Nombre del cargador)
- Load Setup (Configuración de carga)
- Store Setup (Configuración de la tienda)
- Default Battery Setup (Configuración de batería predeterminada)
- Edición Advanced (Avanzada) del nombre del cargador

A la derecha del nombre del cargador (que se muestra en la parte superior de Charger Setup -Configuración del cargador) hay un botón de **Edit (Edición)**. Pulse el botón para mostrar el teclado virtual del teléfono y edite el nombre del cargador. Hay un límite de 16 caracteres para el nombre del cargador. Pulse el botón **Save (Guardar)** cuando haya terminado, luego pulse **OK** en la ventana emergente Confirm Changes (Confirmar cambios).

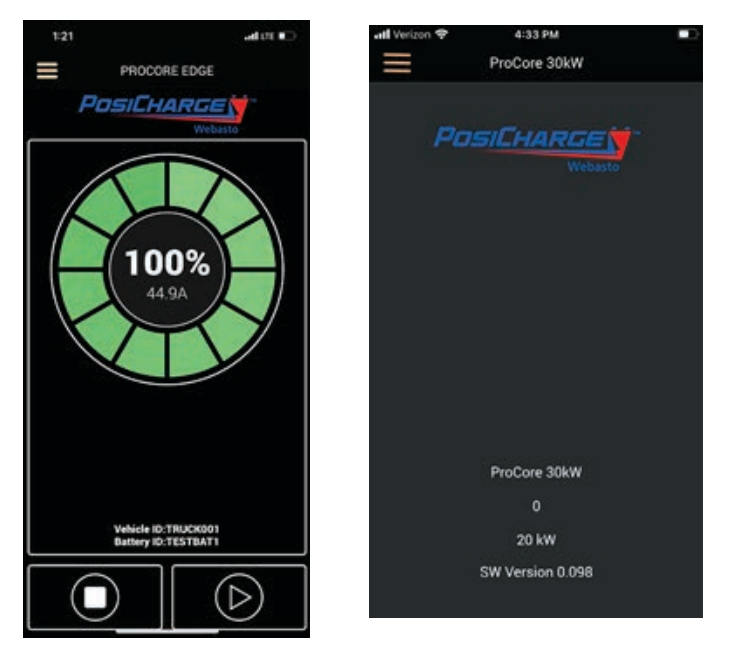

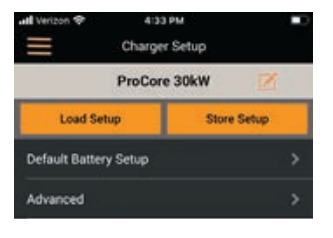

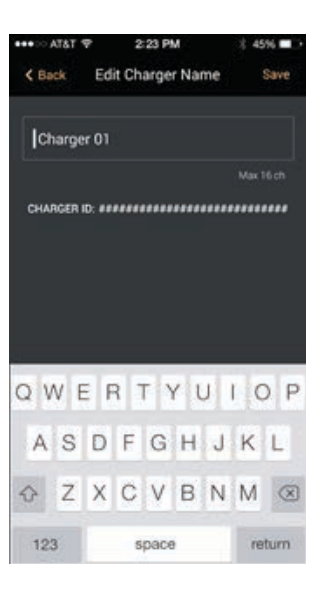

#### **Diagrama de Charger Setup (Configuración del cargador)**

El siguiente diagrama ilustra los dos métodos de configuración del cargador:

Default and Advanced (Predeterminado y Avanzado) Por lo general, Predeterminado se usa cuando se usan múltiples cargadores del mismo tipo y configuración.

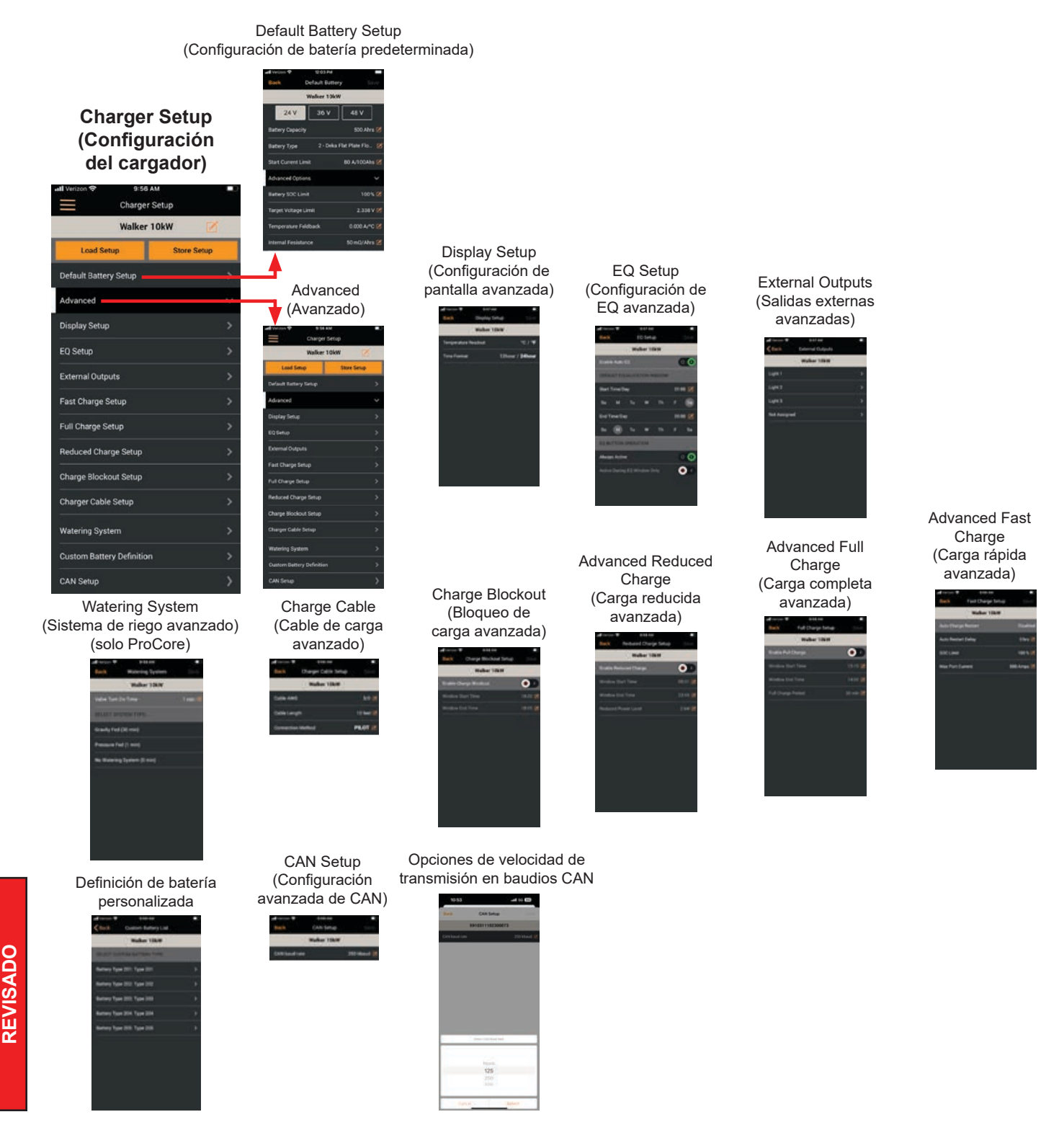

#### **Preparación para la configuración**

Antes de configurar un cargador, primero debe crear una ubicación donde pueda guardar esa configuración; básicamente, usted está creando un marcador de posición donde luego podrá almacenar las configuraciones que desee.

- 1. Comience seleccionando el cargador que desea configurar.
- 2. Seleccione **Charger Setup** (Configuración del cargador) desde el menú desplegable.

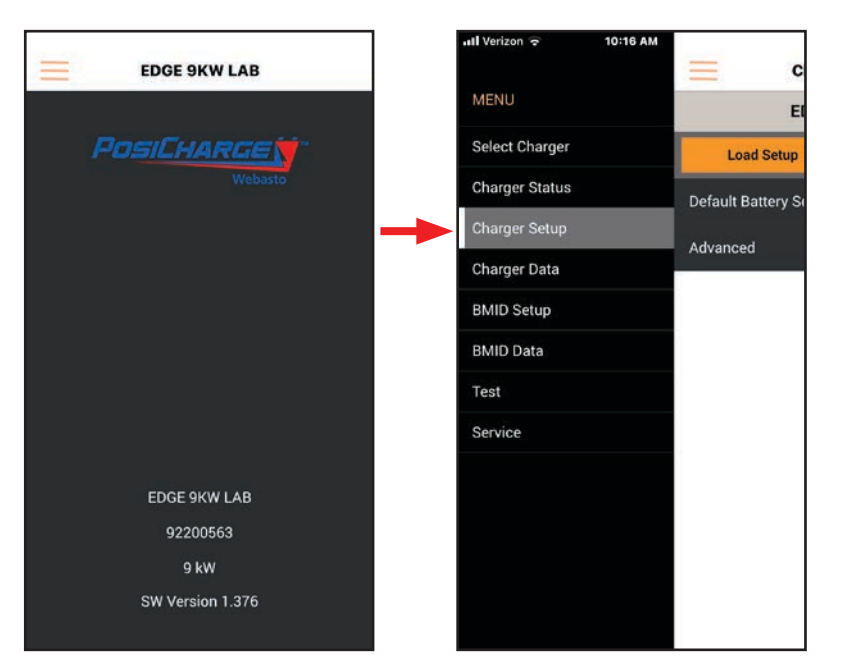

- 3. Seleccione **Store Setup** (Configuración de almacenamiento).
- 4. Asigne un nombre a su configuración y luego seleccione **OK**.

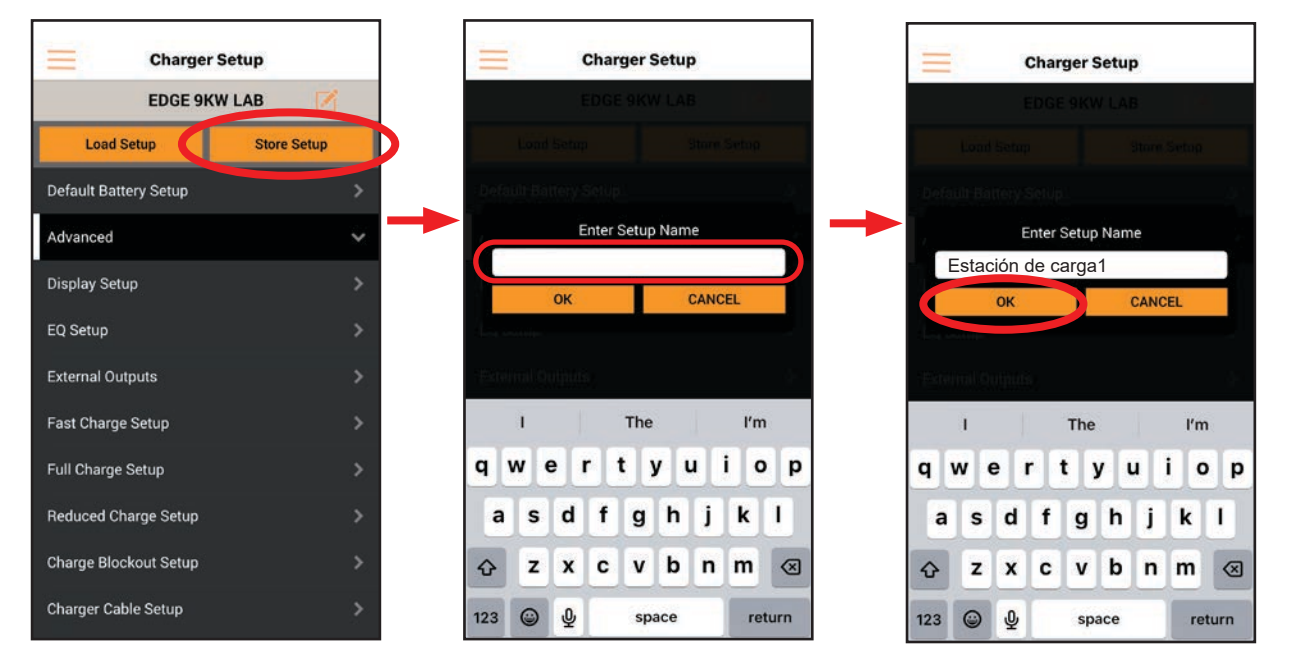

Ahora, cuando vaya a configurar los parámetros del cargador en las siguientes páginas, podrá seleccionar **Load a Setup** (Cargar una configuración), y seleccione el elemento que acaba de crear arriba; ahí es donde configurará los parámetros del cargador.

#### **Métodos de configuración**

Puede utilizar dos métodos para realizar la configuración del cargador: automático y manual. La configuración automática es muy eficiente si utiliza varios cargadores idénticos que cargan baterías idénticas. En la pantalla Charger Setup (Configuración del cargador), pulse el botón **Load Setup (Configuración de carga)**. A continuación, la pantalla presenta una lista de los archivos de configuración utilizados anteriormente, de los cuales puede seleccionar el que mejor se adapte a sus necesidades, o puede seleccionar el archivo predeterminado de fábrica. Busque el archivo que desee y selecciónelo.

Cuando seleccione su archivo y, si es válido, aparecerá un mensaje como se muestra aquí. Realice la selección adecuada para cargar, enviar por correo electrónico o eliminar el archivo de configuración seleccionado.

#### **Default Setup (Configuración predeterminada)**

También puede configurar manualmente su cargador. En la pantalla Charger Setup (Configuración del cargador), seleccione **Default Battery Setup (Configuración de batería predeterminada)**. Cuando seleccione este elemento del menú, la aplicación móvil ProCore consulta al cargador para devolver los valores de los parámetros de la batería a la que está conectado. Por ejemplo, el voltaje de la batería se muestra en una de las tres celdas debajo del nombre del cargador.

Las entradas iniciales del menú son:

**Battery capacity (Capacidad de la batería) .................** en Ah **Battery type (Tipo de Batería) ......................................** por número de código **Start current limit (Límite de corriente de inicio) .......** en amperios

Puede editar estos parámetros haciendo clic en el icono de edición en la línea de parámetros. Al pulsar el icono, se muestra el teclado en pantalla. Realice sus cambios y haga clic en el botón **Save (Guardar)** en la parte superior de la pantalla.

Al pulsar la flecha en la línea Advanced Options (Opciones avanzadas), se muestran cuatro elementos más del menú. Edite estas entradas según sea necesario.

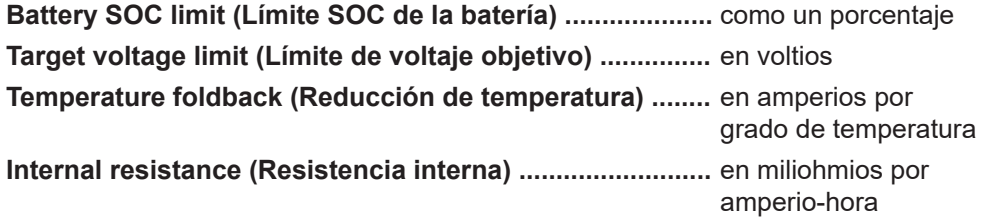

Cuando haya completado sus entradas para la configuración de batería predeterminada, regrese a la configuración del cargador que se muestra anteriormente.

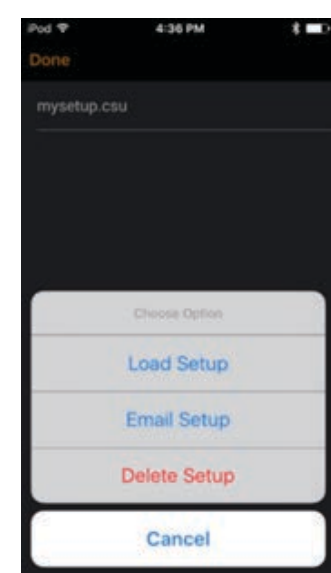

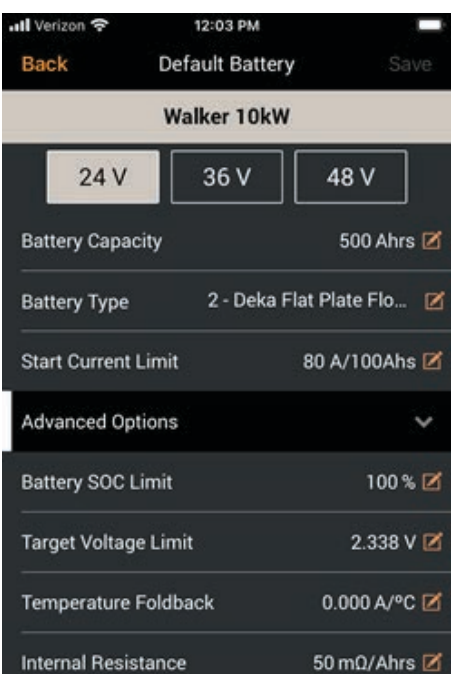

#### **Menú de cargador avanzado**

En la pantalla Configuración del cargador, pulse el elemento de menú **Advanced (Avanzado)**. Se mostrarán los siguientes elementos:

- Display Setup (Configuración de pantalla): configure las unidades de medida para la pantalla ProCore.
- EQ Setup (Configuración de EQ): habilite la ecualización y sus parámetros operativos.
- External Outputs (Salidas externas): habilite Stack Lights (solo ProCore) y una salida de repuesto de 24V
- Fast Charge Setup (Configuración de carga rápida): establezca los parámetros de carga rápida.
- Full Charge Setup (Configuración de carga completa): establezca los parámetros de carga completa.
- Reduced Charge Setup (Configuración de carga reducida): establezca los parámetros de carga reducida.
- Charge Blockout Setup (Configuración de bloqueo de carga): establezca los parámetros de bloqueo de carga.
- Charger Cable Setup (Configuración del cable del cargador): defina los cables conectados al cargador.
- Watering system (Sistema de riego): configure las funciones del sistema de riego.
- Custom Battery Definition (Definición de batería personalizada): recupera las selecciones de batería del cliente.
- Can Setup (Configuración Can): establezca la velocidad en baudios.

#### **Display Setup (Configuración de pantalla)**

La pantalla Configuración de pantalla muestra el Title (Título), los botones Back y Save (Atrás y Guardar), y dos entradas de menú donde puede seleccionar la Temperature Readout (Lectura de temperatura) como °Celsius o °Fahrenheit y el Time Format (Formato de hora) como 12 o 24 horas. Simplemente pulse el valor deseado en cada uno y pulse Save (Guardar) para guardar sus selecciones.

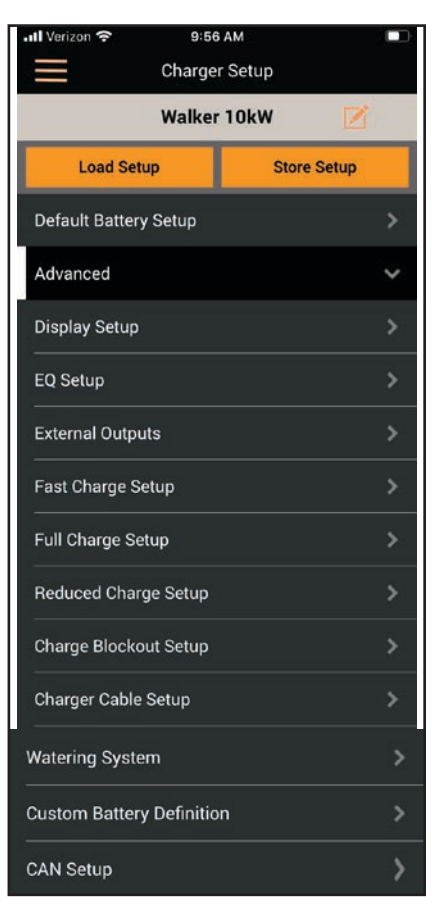

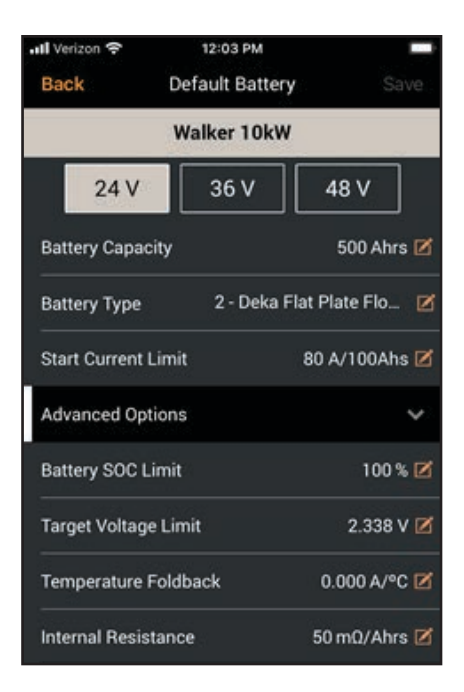

#### **EQ Setup (Configuración de EQ)**

La pantalla EQ Setup (Configuración de EQ) proporciona lo siguiente:

Habilitar/deshabilitar y configurar la ventana de Equalization (Ecualización):

- Si Enable Auto EQ (Habilitar EQ automático) está en ON (Activado), los controles Start Time/Day (Hora/día de inicio) y End Time/Day (Hora/ día de finalización) están habilitados. Ajustar Enable Auto EQ (Habilitar EQ automático) a la posición OFF (Desactivado), desactiva los controles de Start/End (inicio/finalización).
- Los controles Start Time/Day (Hora/día de inicio) y End Time/Day (Hora/día de finalización) permiten al usuario seleccionar la hora de inicio y finalización (incluido el día de la semana) para la ventana de ecualización.
- Configuración del EQ button operation (Funcionamiento del botón EQ) en el panel frontal del cargador:
- Si Always Active (Siempre activo) está ACTIVADO, el usuario puede programar manualmente la ecualización, ya sea activada o desactivada, utilizando el botón EQ del panel frontal del cargador en cualquier momento. También tenga en cuenta que si Always Active (Siempre activo) está activado, el interruptor Set Active During EQ Window Only (Establecer activo durante la ventana de ecualización) se establece de manera predeterminada en DESACTIVADO.
- Si Set Active During EQ Window Only (Establecer activo solo durante la ventana de ecualización) está ACTIVADO, el usuario puede programar manualmente la ecualización, ya sea activada o desactivada, utilizando el botón EQ del panel frontal del cargador, pero solo durante la ventana de ecualización. También tenga en cuenta que si Set Active During EQ Window Only (Establecer activo durante la ventana de ecualización) solamente está en ON (Activado), el interruptor Always Active (Siempre activo) se pondrá en OFF (Desactivado) de forma predeterminada.

Cuando esté satisfecho con los cambios, pulse **Save (Guardar)** en la parte superior de la pantalla.

#### **External Output Setup (Configuración de salida externa)**

Hay cuatro entradas seleccionables en esta pantalla que, cuando se pulsan, lo llevan a otra página de configuración para esa entrada. Son:

- Light 1 (Luz  $1$ )
- Light  $2$  (Luz  $2$ )
- Light  $3$  (Luz  $3$ )
- Spare (Libre): el nombre de esta salida libre se puede configurar.

Si selecciona las luces 1, 2 o 3, la Stack Light Setup (Configuración de la columna de luces) se muestra automáticamente. Si selecciona Spare (Adicional) XXXXXXXX, la Spare 24V Output Setup (Configuración de salida adicional de 24V) se muestra automáticamente.

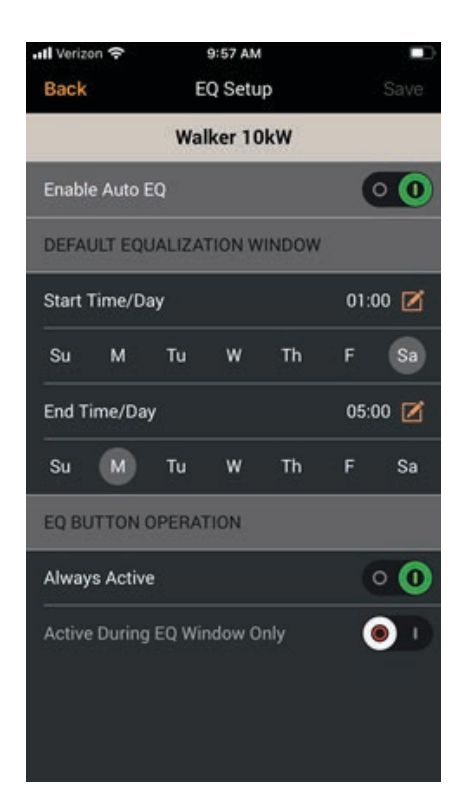

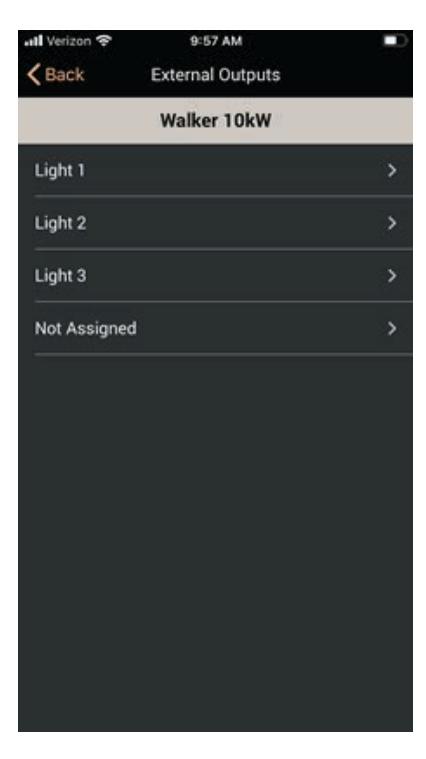

#### **Stack Light Setup (Configuración de la columna de luces)**

En la parte superior de esta pantalla, se muestra "XXXX" Setup (Configuración de XXXX), donde "XXXX" es el nombre de la columna de luces que seleccionó en la pantalla anterior. Por ejemplo, si seleccionó Light (Luz) 1 para llegar a esta pantalla, entonces el título es Light 1 Setup (Configuración de Luz 1).

Las entradas restantes representan la condición del cargador que desea que indique la luz:

- Disabled (Deshabilitado)
- Charger Available (Cargador disponible)
- Fast Charging (Carga rápida)
- Equalizing (Ecualización)
- Charge Complete (Carga completada)
- Watering (Riego)
- Faulted (Con falla)

Haga su selección, luego pulse **Save (Guardar)** en la parte superior de la pantalla.

#### **Spare 24V Output Setup (Configuración de salida de repuesto de 24V)**

En la parte superior de esta pantalla, se muestra XXXXX Setup (Configuración), donde XXXXX es el nombre de la salida externa seleccionada que eligió en el menú External Output (Salida externa). El nombre de este Spare output (Salida adicional) se puede configurar pulsando el icono de edición adyacente.

Las entradas restantes son las Spare 24V Functions (Funciones libres de 24V) disponibles:

- Disabled (Deshabilitado)
- Charger Available (Cargador disponible)
- Fast Charging (Carga rápida)
- Equalizing (Ecualización)
- Charge Complete (Carga completada)
- Watering (Riego)
- Faulted (Con falla)
- Nivel bajo de agua (solo BMID)

Haga su selección, luego pulse Save (Guardar) en la parte superior de la pantalla.

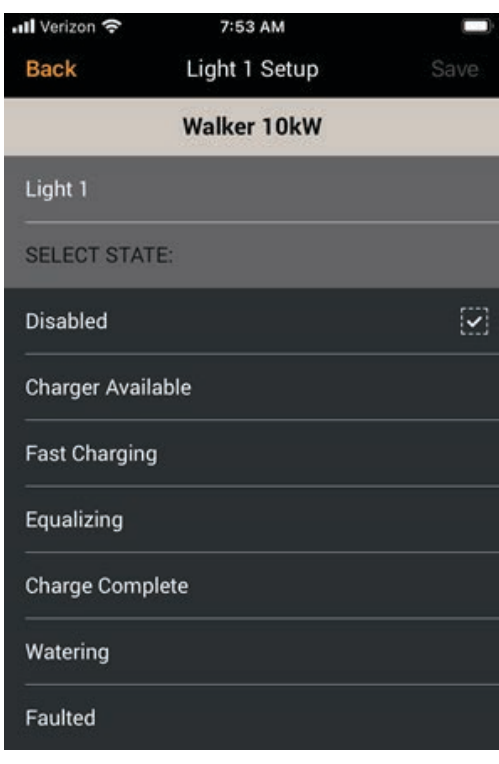

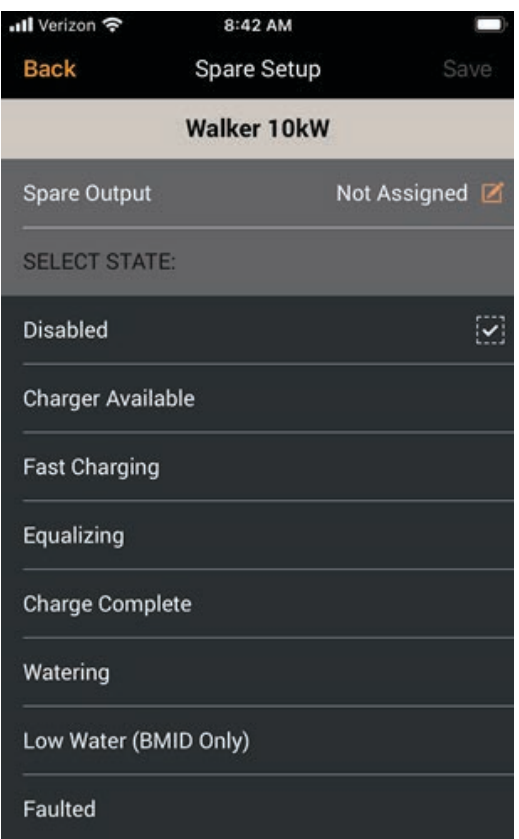

#### **Fast Charge Setup (Configuración de carga rápida)**

Utilice esta pantalla para configurar la Fast Charge Setup (Función de carga rápida). Las entradas para la configuración de Fast Screen (Pantalla rápida) son:

- Auto Charge Restart (Reinicio automático de carga) indica "Enabled (Habilitado)" o "Disabled (Deshabilitado)"
- Auto Restart Delay XXhrs (Retraso de reinicio automático XXhrs)
- SOC Limit XXX% (Límite SOC XXX %)
- Max Port Current XXXAmps (Corriente máxima del puerto XXXAmps)

Para configurar el Auto Restart Delay (Retraso de reinicio automático), pulse el ícono **Edit (Editar)** en esa línea, luego seleccione el retraso como un número de horas en el teclado virtual.

Para configurar el límite SOC, pulse el ícono **Edit (Editar)** en esa línea, luego seleccione el porcentaje del límite en el teclado virtual.

Pulse **Save (Guardar)** en la parte superior de la pantalla.

#### **Full Charge Setup (Configuración de carga completa)**

Utilice esta pantalla para configurar la función Full Charge (Carga completa). Las entradas para la configuración de Full Charge (Carga completa) son:

- Habilitar el interruptor de Enable Full Charge ON/OFF (encendido/ apagado de carga completa)
- Window Start Time XX:XX (Hora de inicio de la ventana XX:XX)
- Window End Time XX:XX (Hora de finalización de la ventana XX:XX)
- Full Charging Period XXmin (Período de carga completo XXmin)

Para configurar la hora de inicio de la ventana, pulse el ícono **Edit (Editar)** en esa línea, luego seleccione la hora de inicio en el teclado virtual.

Para configurar la hora de finalización de la ventana, pulse el ícono **Edit (Editar)** en esa línea, luego seleccione la hora de finalización en el teclado virtual.

Para configurar el período de carga completo, pulse el ícono **Edit (Editar)**  en esa línea, luego seleccione la cantidad de minutos en el teclado virtual.

Pulse **Save (Guardar)** en la parte superior de la pantalla.

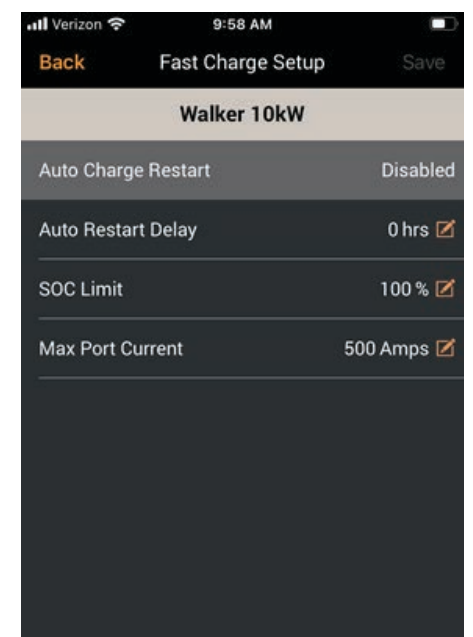

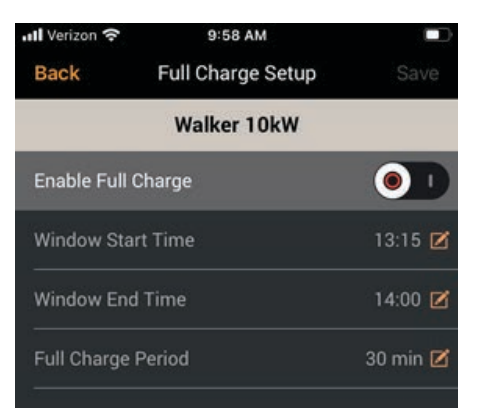

#### **Reduced Charge Setup (Configuración de carga reducida)**

Utilice esta pantalla para configurar la función Reduced Charge (Carga reducida). Las entradas para Full Charge setup (Configuración de carga completa) son:

- Enable Reduced Charge ON/OFF (Habilitar el interruptor de encendido/apagado de carga reducida)
- Window Start Time ##:## (Hora de inicio de la ventana)
- Window End Time ##:## (Hora de finalización de la ventana)
- Reduced Power Level ## kW (Nivel de potencia reducido)

Para configurar la hora de inicio de la ventana, pulse el ícono **Edit (Editar)** en esa línea, luego seleccione la hora de inicio en el teclado virtual.

Para configurar la hora de finalización de la ventana, pulse el ícono **Edit (Editar)** en esa línea, luego seleccione la hora de finalización en el teclado virtual.

Para establecer el nivel de potencia reducido, pulse el icono **Edit (Editar)** en esa línea, luego seleccione el nivel de potencia, en kilovatios, en el teclado virtual.

Pulse **Save (Guardar)** en la parte superior de la pantalla.

#### **Charge Blockout Setup (Configuración de bloqueo de carga)**

Utilice esta pantalla para configurar la función Charge Blockout (Bloqueo de carga). Las entradas para la Charge Blockout (Configuración de bloqueo de carga) son:

- Enable Charge Blockout on/off switch (Habilitar el interruptor de encendido/apagado del bloqueo de carga)
- Window Start Time ##:## (Hora de inicio de la ventana)
- Window End Time ##:## (Hora de finalización de la ventana)

Para configurar la hora de inicio de la ventana, pulse el ícono **Edit (Editar)** en esa línea, luego seleccione la hora de inicio en el teclado virtual.

Para configurar la hora de finalización de la ventana, pulse el ícono **Edit (Editar)** en esa línea, luego seleccione la hora de finalización en el teclado virtual.

Pulse **Save (Guardar)** en la parte superior de la pantalla.

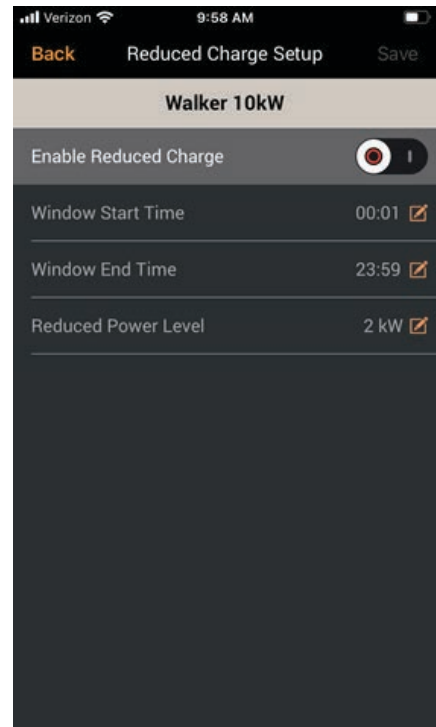

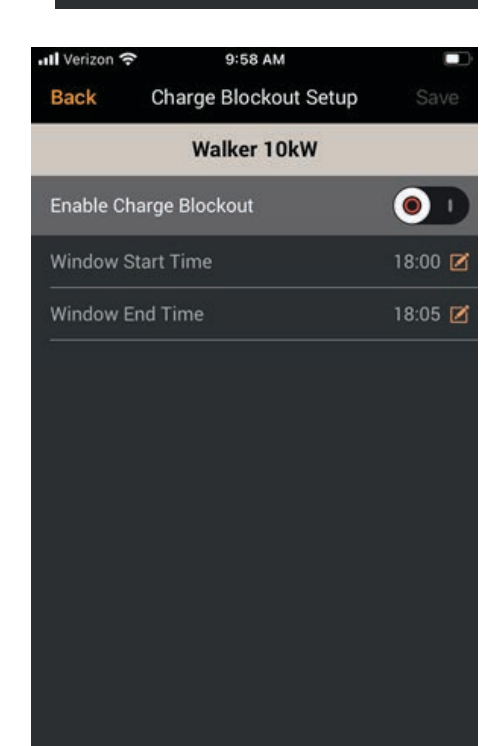

#### **Charge Cable Setup (Configuración del cable de carga)**

Use esta pantalla para ingresar los parámetros del Charger Cable (cable del cargador). Las entradas para el Charge Cable Setup (Configuración del cable de carga) son:

- Cable AWG (Cable AWG): 1/0 (las entradas válidas son #2, #1, 1/0, 2/0, 3/0, 4/0 (ordenadas de pequeña a grande)
- Cable Length (Longitud del cable) ## pies
- Método de conexión: Piloto o VBAT (voltaje)

Pulse el botón **Edit (Editar)** para el Cable AWG y seleccione el grosor correcto del cable.

Pulse el botón de **Edit (Editar)** para la Longitud del cable y use el teclado para ingresar la longitud correcta para la conexión entre el cargador y la batería.

Pulse el botón **Edit (Editar)** para Método de conexión y seleccione la configuración correcta, Piloto o Voltaje. Si el alambre piloto se usa en su cable, seleccione "Piloto". Esto sirve para la protección contra arcos durante la desconexión "en caliente".

Pulse **Save (Guardar)** en la parte superior de la pantalla.

#### **Watering System Setup (Configuración del sistema de riego) (solo ProCore)**

Utilice esta pantalla para configurar la función de Watering System function (Sistema de riego) Las entradas para la configuración del Watering System (Sistema de riego) son:

- Valve Turn On Time ##min. (Tiempo de activación de la válvula ##min.) Pantallas de teclado virtual para ingresar el número de minutos.
- SELECCIONE EL TIPO DE WATERING SYSTEM (SISTEMA DE RIEGO):
- Gravity Fed (Alimentado por gravedad) (30 min)
- Pressure Fed (Alimentado a presión) (1 min)
- No Watering System (Sin sistema de riego) (0 min)

De la lista de Watering System Types (Tipos de sistemas de riego), seleccione el tipo utilizado por las baterías. Si seleccionó No Watering System (Sin sistema de riego), no se requieren más entradas. Si selecciona Gravity Fed o Pressure Fed (Alimentado por gravedad o Alimentado por presión), pulse el botón de **Valve Turn On Time Edit (Edición del tiempo de activación de la válvula)** y use el teclado virtual para ingresar la cantidad de minutos que debe fluir el agua.

Pulse **Save (Guardar)** en la parte superior de la pantalla.

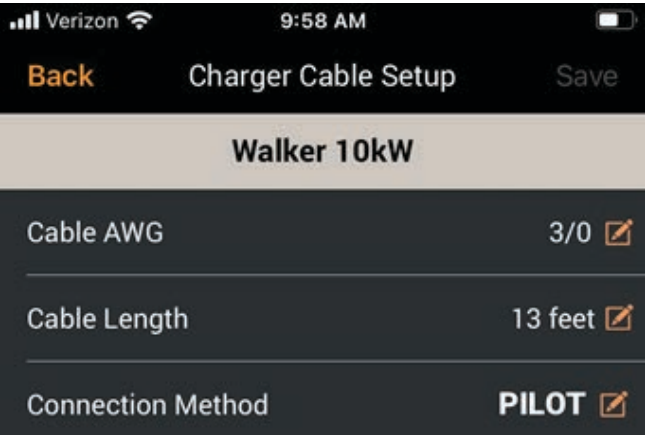

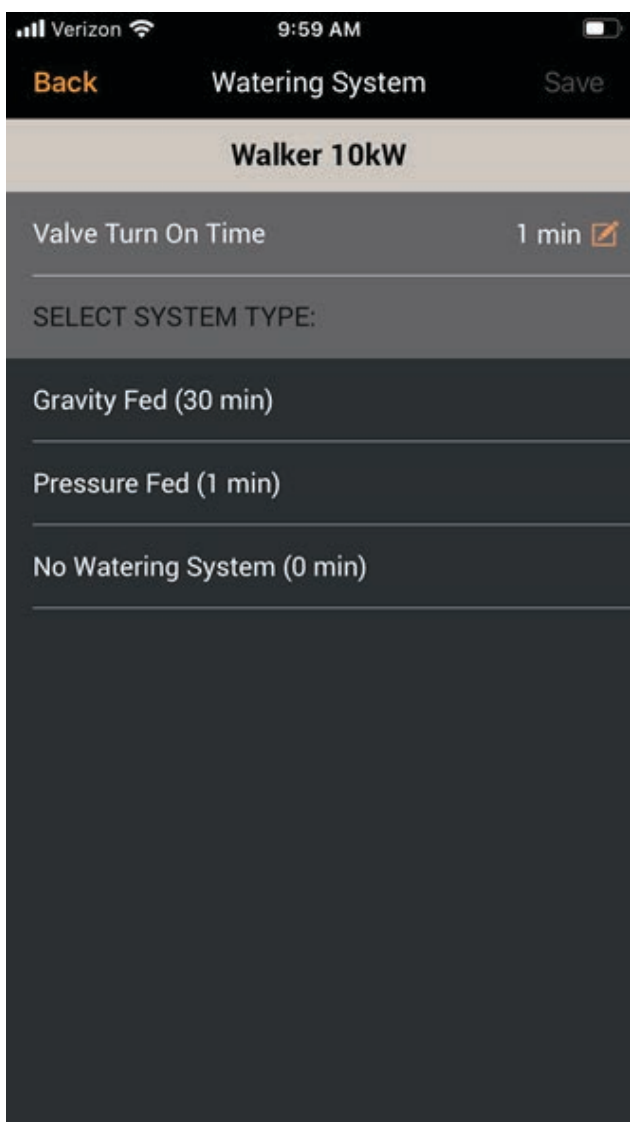

#### **Definición de batería personalizada**

Utilice esta pantalla para seleccionar una Custom Battery (Batería personalizada) para la configuración. Las entradas para el Custom Battery Menu (Menú de batería personalizado) son:

- SELECCIONE la etiqueta CUSTOM BATTERY TYPE (TIPO DE BATERÍA PERSONALIZADA)
- Battery Type (Tipo de batería) ###: NOMBRE

La aplicación móvil ProCore consulta el sistema de carga para recuperar cualquier Custom Battery names (Nombres de batería personalizada) que puedan existir. Si se encuentran Custom Batteries (Baterías personalizadas), se completa la lista.

Una vez que se enumeren las entradas, podrá seleccionar cualquier batería para ajustar sus parámetros operativos en la pantalla Battery XXX Setup (Configuración de batería XXX) que aparecerá a continuación si selecciona la entrada de línea que desea de la lista.

#### **Custom Battery Setup (Configuración de batería personalizada)**

Utilice esta pantalla para configurar Custom Battery (Batería personalizada seleccionada).

**NOTA:** Si la función Base Battery Type (Tipo de batería base) ### muestra cero, no se muestra ninguno de los siguientes campos. Si un tipo de batería muestra una entrada, se muestran los campos siguientes. Si algún campo recibido del cargador no tiene valor, se muestra en blanco. Puede ingresar valores para esos campos, y también puede borrar un campo para dejarlo en blanco, lo que significa "usar el valor predeterminado del tipo de batería base".

Las entradas para los parámetros personalizados de Battery XXX Setup (Configuración de batería XXX) son:

- Battery Type ID (Identificación del tipo de batería)
- Base Battery Type (Tipo de batería básica)
- Battery Type Name (Nombre de tipo de batería) Tipo 201
- Max Inrush Current (Corriente máxima de entrada) #### A/100Ah
- Finish Current (Corriente de finalización) ##.## A/100Ah
- Target Voltage##.## (Voltaje objetivo) V/celda
- Max Internal Resistance (Resistencia interna máxima) ### mΩ/Ahrs
- Temperature Compensation (Compensación de temperatura) #.### V/ºC
- Max CV Mode Time (Tiempo máx. en modo CV) ### min
- Max EQ Mode Time (Tiempo máximo del modo EQ) ### min
- Min EQ Mode Time (Tiempo mín. modo EQ) ### min

Desplácese hacia abajo para ver una continuación de entradas adicionales.

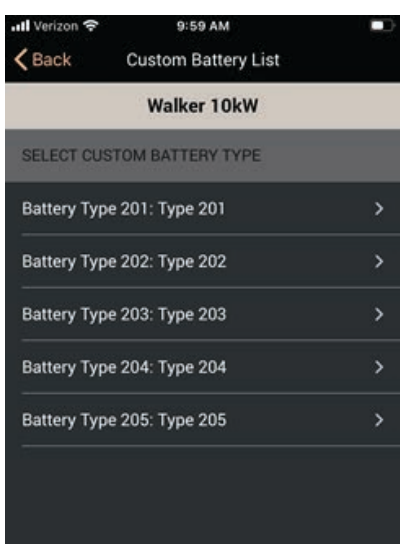

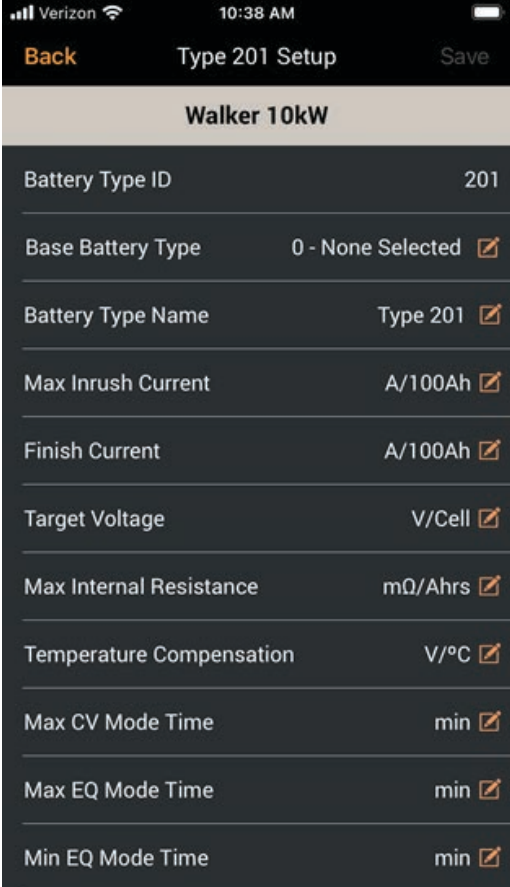

#### **Configuración personalizada de la batería: continuación**

Desplácese hacia abajo en la pantalla para acceder a estas entradas adicionales:

- Temperature Limit (Límite de temperatura) ### ºC
- dI/dt Limit (Límite dI/dt )#.## A/20m
- dV/dt Limit (Límite dV/dt) #.### V/celda/20m
- Min Volts/Cell (Min Volts/Celda) #.### V
- Max Volts/Cell (Máx. voltios/celda) #.### V
- Low Voltage Threshold (Umbral de bajo voltaje) #.### V/celda
- High Voltage Threshold (Umbral de alto voltaje) #.### V/celda
- EQ Target Voltage (Voltaje EQ objetivo) #.### V/celda
- EQ Min CV Time (Tiempo CV mín. EQ) ### min
- SOC Slope (Pendiente SOC) ###.####
- SOC Offset (Compensación SOC) S###.####
- Coulombic Efficiency (Eficiencia culómbica) ### %

Para entradas de parámetros válidas, consulte las pautas de su organización o la documentación de la batería. Cuando esté satisfecho con los cambios, pulse **Save (Guardar)** en la parte superior de la pantalla.

#### **CAN Setup (Configuración CAN)**

- Puede seleccionar una velocidad de transmisión en baudios CAN de 125, 250 o 500 y luego seleccionar **Save** (Guardar).
- Si está instalada la versión de software 1.375 o anterior, al seleccionar **Ninguno** se desactivará la carga BMS CAN.
- Si está instalada la versión de software 1.376 o posterior, al seleccionar **Ninguno** se habilitará el modo Auto Baud Detection (detección automática de la velocidad en baudios).

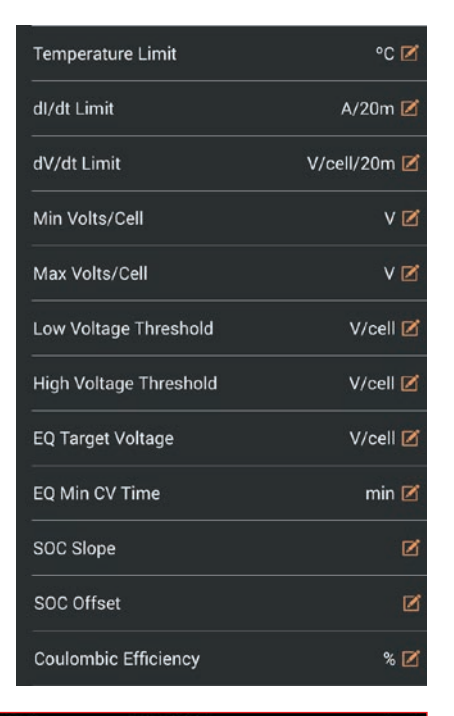

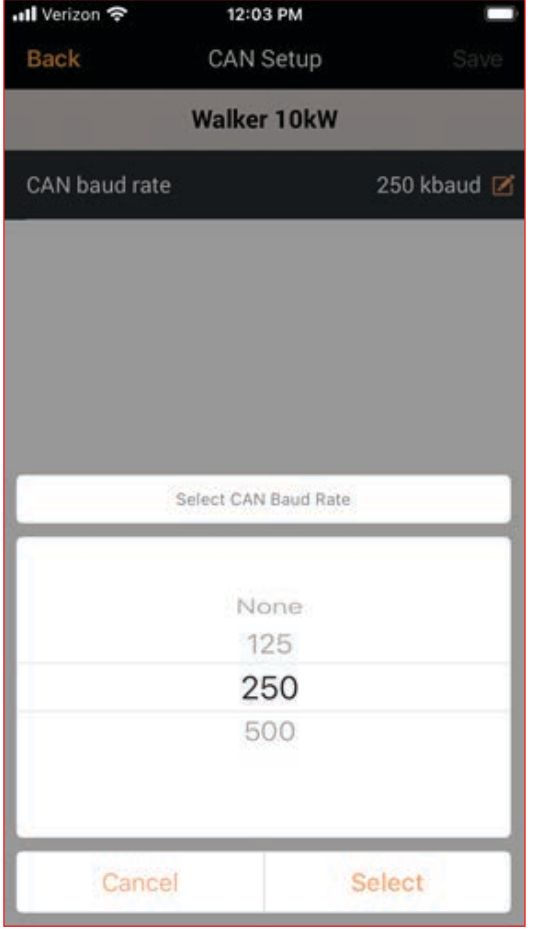

#### <span id="page-24-0"></span>**3.4 – Charger Data (Datos del cargador)**

Los datos del cargador mostrarán los datos actuales del cargador, incluidas las fallas. Se mostrarán los siguientes elementos:

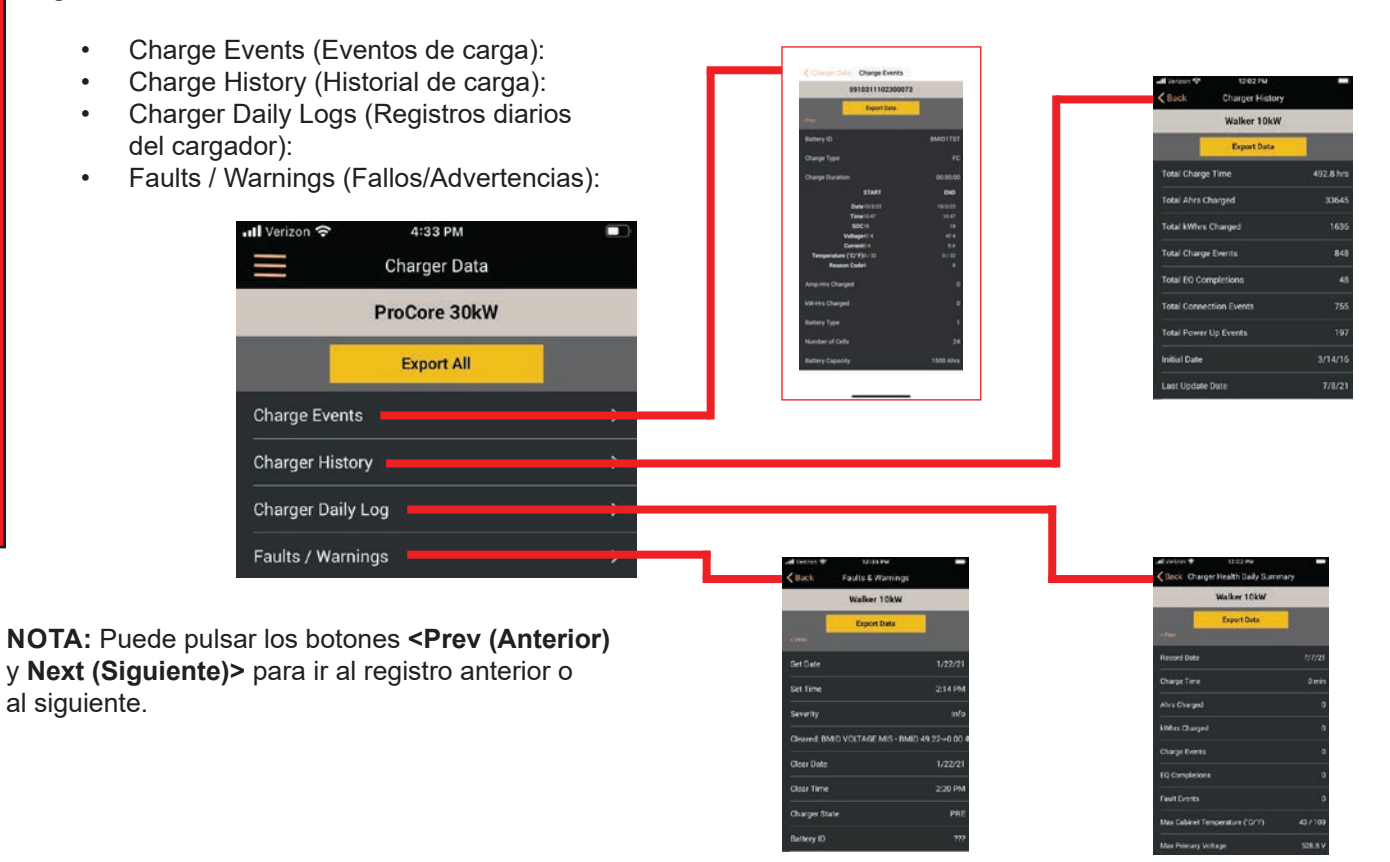

#### **Exportar datos al correo electrónico**

1. Para exportar datos desde su dispositivo al correo electrónico, seleccione el **menú desplegable** (las tres líneas).

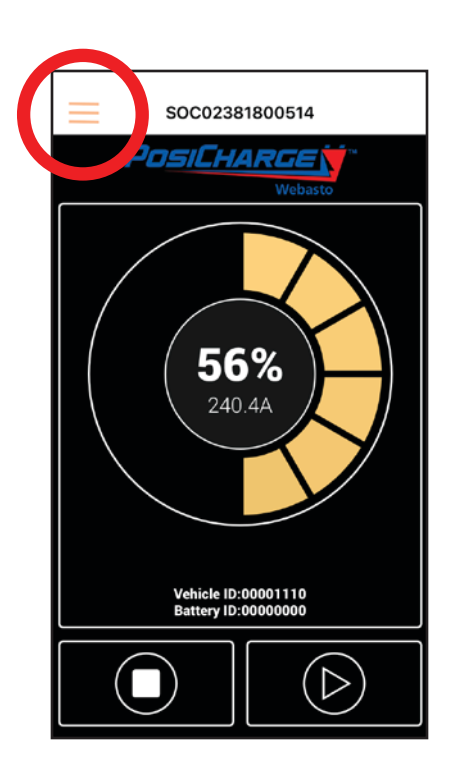

2. Cuando se abra el menú desplegable, seleccione **Charger Data (Datos del cargador)**.

> Como se muestra en la parte superior de la página anterior, puede seleccionar una de cuatro opciones:

- **Charge Events (Eventos de carga)**
- **Charger History (Historial del cargador) - Charger Daily Log**
- **(Registro diario del cargador)**
- **Faults/Warnings (Fallos/Advertencias)**

O puede optar por las cuatro opciones seleccionando **Export All (Exportar todo)**.

También puede seleccionar BMID Data (Datos BMID) y elegir una de las cuatro opciones a continuación.

#### **Sin embargo, para exportar datos de BMID, debe detener cualquier carga que esté actualmente en curso.**

**Charge Log (Registro de carga) Alert Log (Registro de alertas) Battery History Log (Registro del historial de la batería) Daily Performance Log (Registro de rendimiento diario)**

O puede seleccionar los cuatro eligiendo el botón **Export ALL CSV** (Exportar TODO CSV).

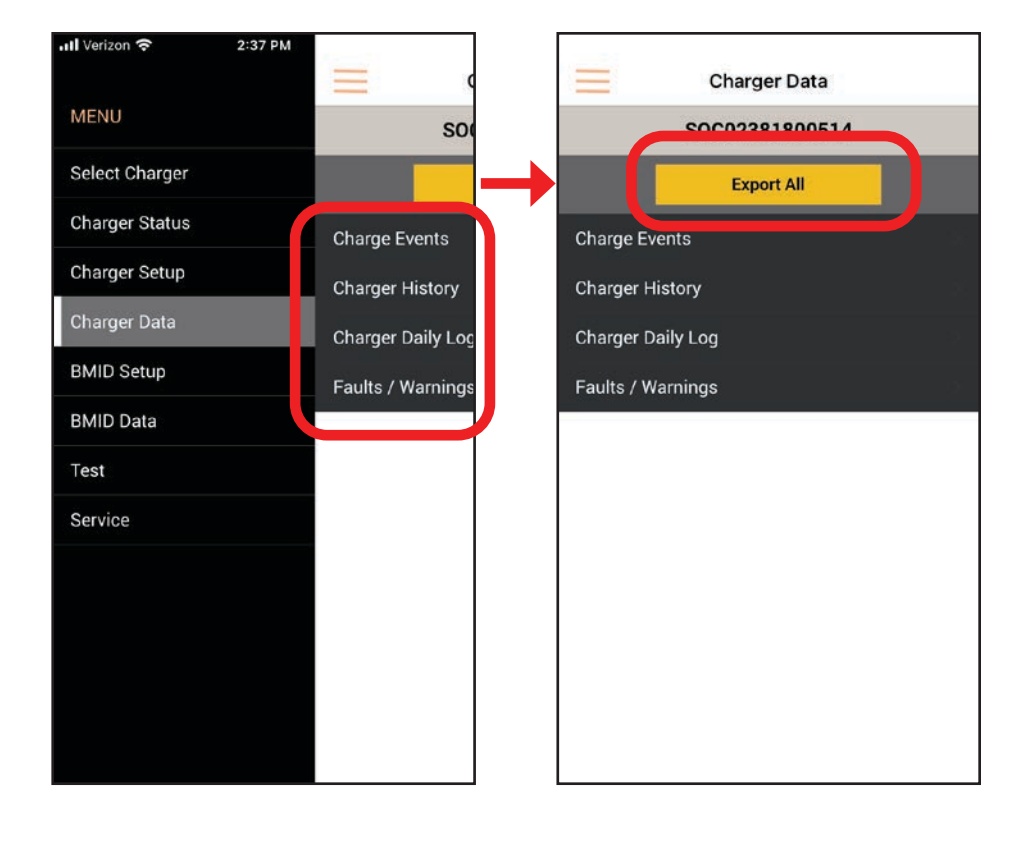

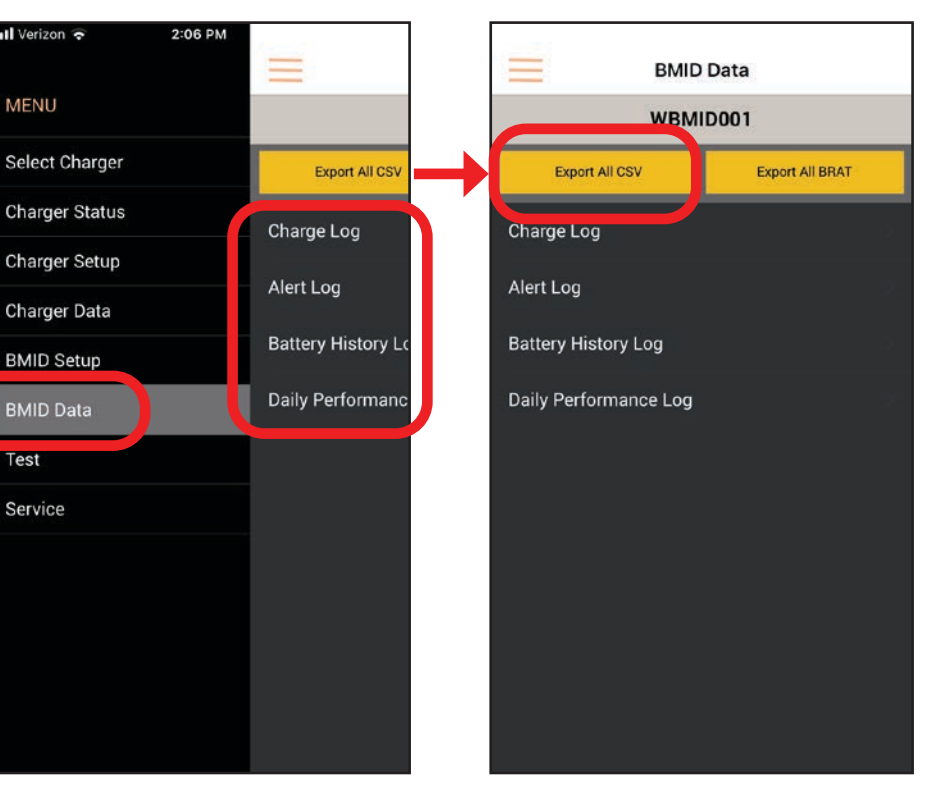

3. Use la función de desplazamiento (scroll) para seleccionar el día, mes y año de la **Start Date** (Fecha de inicio) de los datos y presione **Select** (Seleccionar).

> Luego use la función de desplazamiento para seleccionar el mes, día y año de los datos en la opción **End Date (Fecha finalización)** y presione **Select (Seleccionar)**.

#### **NOTA:**

El valor predeterminado en la aplicación se establece inicialmente en una semana, y la fecha de finalización predeterminada es la fecha en la que está exportando los datos (**Fecha de hoy**).

**Desplazarse** 

**Charge Events Charger History** Charger Daily Log

**Charger Data** SOC02381800514

**Export All** 

Select Start Date

**Now** 

 $29$ 

30

31

 $\mathcal{I}$ 

 $\overline{2}$ 

**Charger Data** 

SOC02381800514

**Export All** 

**Processing Request...** 

Thank you for your patience while we process your request...<br>Processing ChargeEventRecord..

Cancel

2021

2022 2023

2024

2025

**Select** 

November

December

January

March

Cancel

Charge Events

**Charger History** 

Chan

Fault

February

4. Luego, la aplicación procesará su solicitud.

#### **NOTA IMPORTANTE:**

Debe tener una aplicación de correo electrónico predeterminada activa y una configuración de dirección de correo electrónico en su dispositivo iPhone o Android para continuar.

- 5. La aplicación le pedirá a su aplicación de correo electrónico que abra y cree un nuevo correo electrónico con los datos adjuntos.
- 6. En el campo **To (Para)**, escriba la dirección de correo electrónico en la que desea recibir los datos, luego seleccione la flecha hacia arriba como se muestra para enviar el correo electrónico.

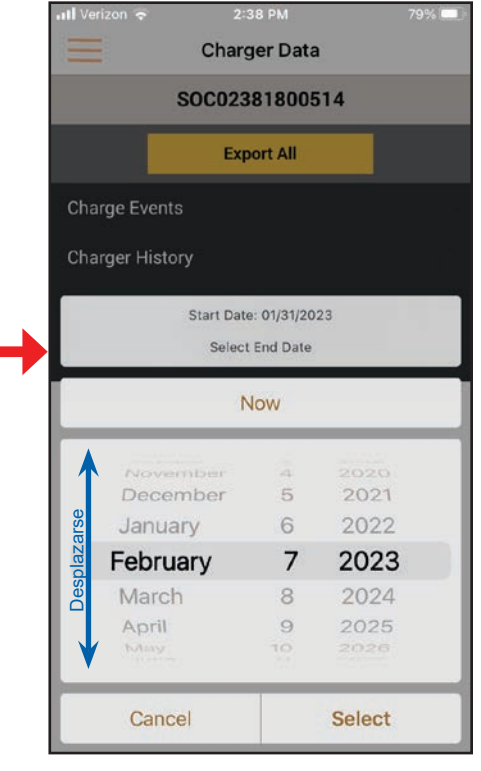

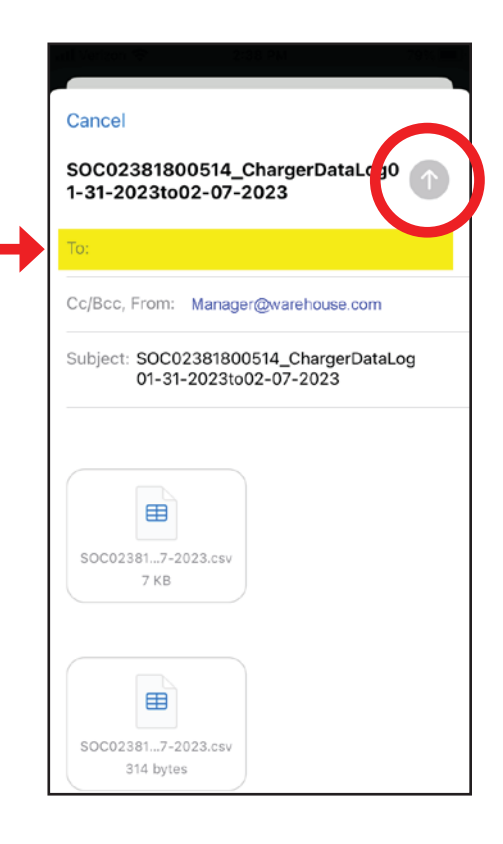

- 7. Cuando los datos se hayan enviado correctamente por correo electrónico, verá una ventana emergente de confirmación.
- 8. Seleccione **OK** para cerrar el aviso emergente.

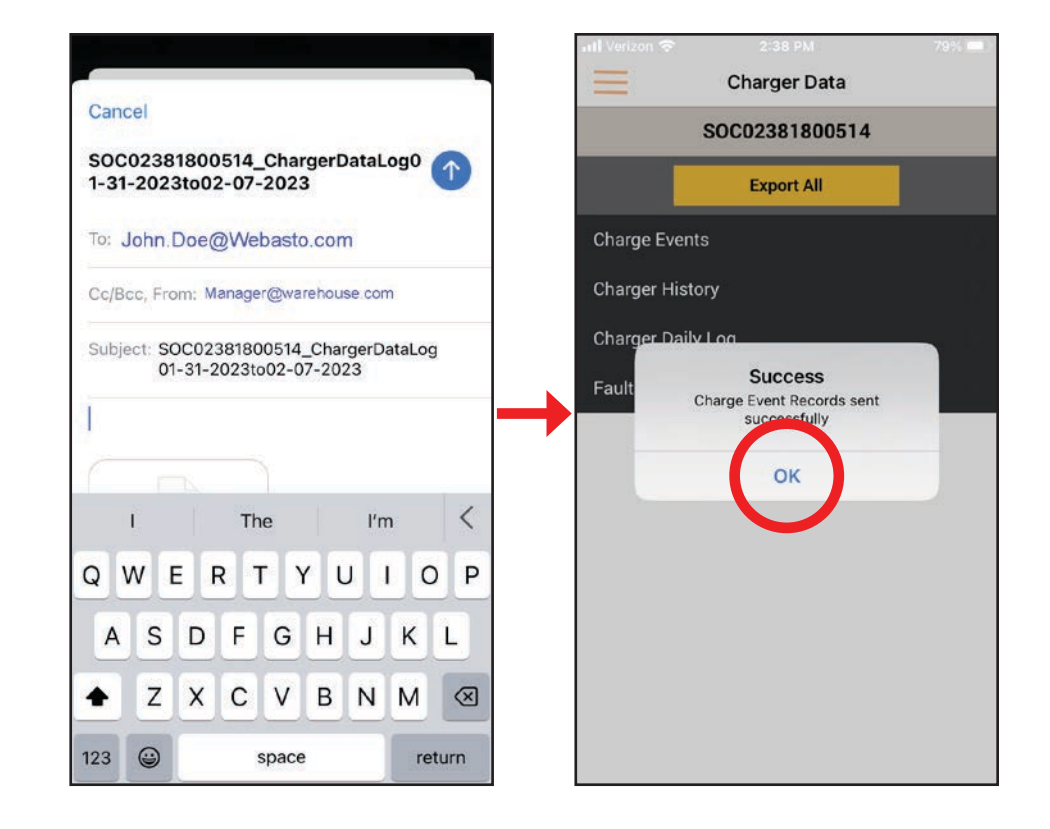

#### **Charge Events (Eventos de carga)**

Esto mostrará la última fecha de inicio y finalización de la carga. Se mostrarán los siguientes elementos:

- Date: Start and End (Fecha: Inicio y Fin).
- Time: Start and End (Hora: Inicio y Fin).
- State of Charge: Start and End (Estado de carga: Inicio y Fin).
- Voltage: Start and End (Voltaje: Inicio y Fin).
- Current: Start and End (Corriente: Inicio y Fin).
- Temperature: Start and End (Temperatura: Inicio y Fin).
- Reason Code: Start and End (Código de motivo: Inicio y Fin).
- Amp-Hours Charged (Amp-horas cargados): ##
- kW-Hours Charged (kW-horas cargados): ##.##
- Battery Type (Tipo de batería): ##
- Number of Cells (Número de celdas): ##
- Battery Capacity (Capacidad de la batería): #### Ahrs

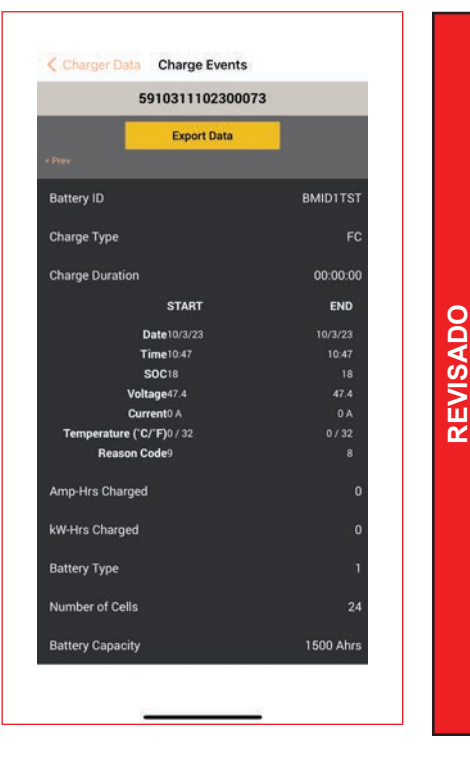

**REVISADO**

#### **Charge History (Historial de carga):**

Esto mostrará un historial continuo de eventos totales. Se mostrarán los siguientes elementos:

- Total Charge Time (Tiempo total de carga): ###.# hrs
- Total Ahrs Charged (Total de Ah cargados): #######
- Total kWhrs Charged (Total de kWh cargados): #####
- Total Charge Events (Eventos de carga totales): ####
- Total EQ Completions (Finalizaciones totales de EQ): ###
- Total Connections Events (Total de eventos de conexiones): ###
- Total Power Up Events (Total de eventos de encendido): ###
- Initial Date (Fecha inicial): MM/DD/AA
- Last Update Date (Última fecha de reinicio): MM/DD/AA

#### **Registros diarios del cargador**

Esto mostrará un evento diario anterior. Se mostrarán los siguientes elementos:

- Record Date (Fecha de registro): MM/DD/AA
- Charge Time (Tiempo de carga): ##### minutos
- Ahrs Charged (Total de Ah cargados): #####
- kWhrs Charged (Total de kWh cargados): #####
- Charge Events (Eventos de carga): #####
- EQ Completions (Terminaciones de EQ): #####
- Fault Events (Eventos de falla): #####
- Max Cabinet Temp (Temperatura máxima del gabinete) (C/F): ### / ####
- Max Primary Voltage (Voltaje primario máximo): ####.# V

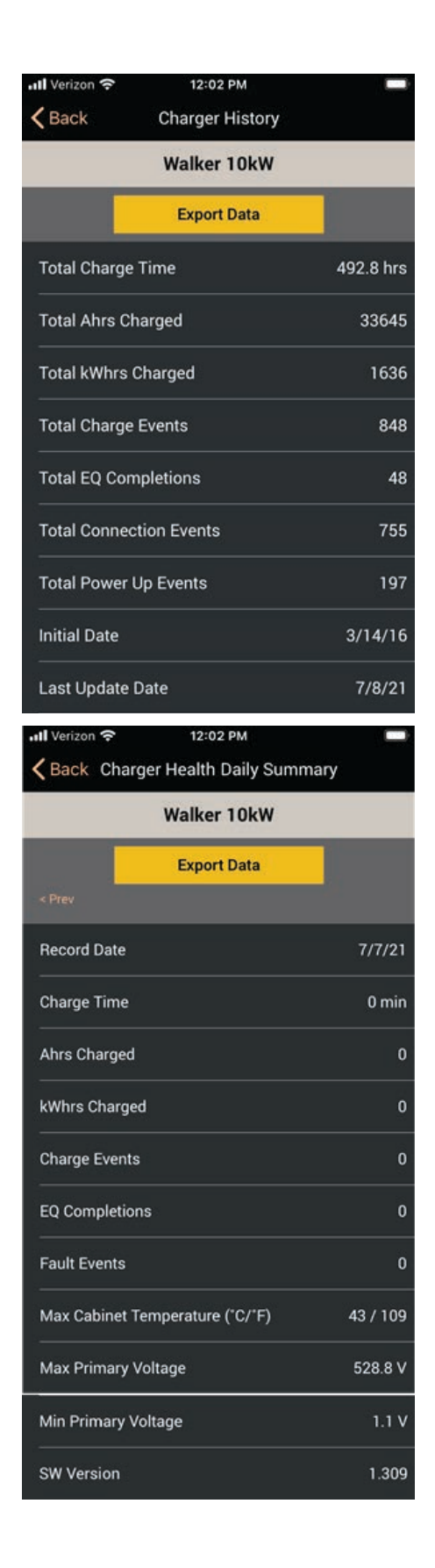

#### <span id="page-29-0"></span>**Faults / Warnings (Fallos/Advertencias)**

Esto mostrará la información más reciente sobre fallas y advertencias. Se mostrarán los siguientes elementos:

- Set Date (Establecer fecha): MM/DD/AA
- Set Time (Establecer hora): ##:## AM/PM
- Severity (Gravedad): información.....
	- Cleared (Borrado): info.....
- Clear Date (Borrar fecha): MM/DD/AA
- Clear Time (Borrar hora): ##:## AM/PM
- Charger State (Estado del cargador) PRE
- Battery ID (Identificación de la batería) ????

#### **3.5 – BMID Setup (Configuración de BMID)**

**NOTA:** El Webasto BMID III-B viene como dispositivo inalámbrico o cableado; Cuando trabaje con un dispositivo inalámbrico BMID III-B en ProCore Edge, tenga en cuenta lo siguiente:

- **• Si el kit antiarco está instalado en el conector Euro de la batería**, el cargador debe estar en **Modo piloto**; no es necesario pulsar el botón STOP (detener).
- **• Si el kit antiarco no está instalado en el conector Euro de la batería**, el cargador debe estar en **Modo VBatt** y se debe presionar primero el botón STOP (detener) del cargador para interrumpir la carga ANTES de desconectar el conector del cargador del conector de la batería.

Utilice esta pantalla para configurar la función de los BMID Tipo III. Los BMID de tipo III se diferencian de los BMID de tipo I en que pueden registrar historiales operativos que se pueden enviar a ProCore para análisis de hojas de cálculo. También hay parámetros más avanzados a considerar.

Un campo de Battery ID (Identificación de la batería): "<vehicle id (identificación del vehículo) > < battery id (identificación de la batería) >", muestra hasta 16 caracteres más espacio debajo de los botones de **Setup** (Configuración). Si ambas cadenas de ID son iguales, solo se muestra una. Las entradas estándar para el menú de batería personalizado BMID III son:

- Battery ID (ID de la batería) ########
- Number of Cells (Número de celdas) ##
- Battery ID (ID del vehículo) ########
- Battery Capacity (Capacidad de la batería) #### Ahrs
- Start Current Limit (Límite de corriente de inicio) ### A/100 Ahrs
- Battery Type (Tipo de batería) ###

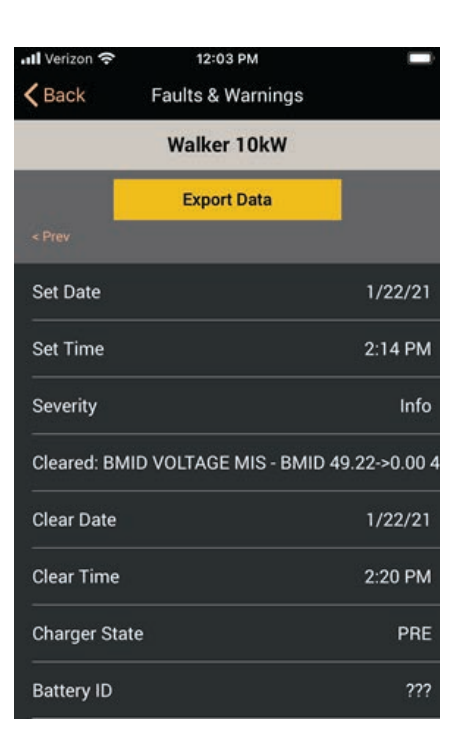

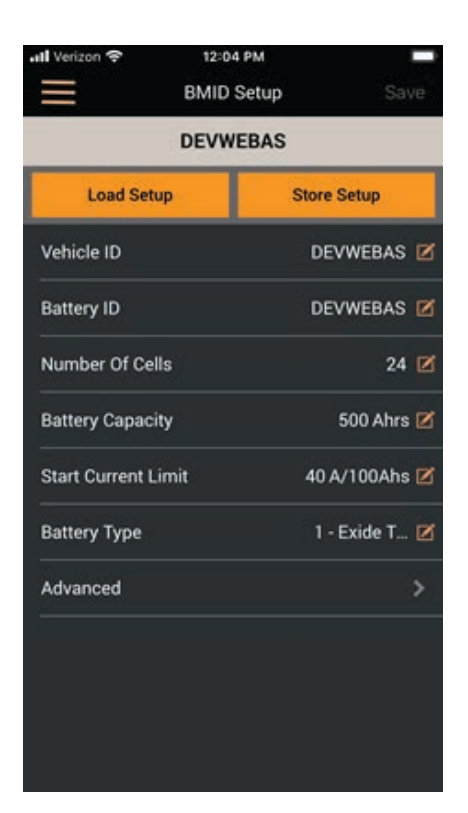

#### **BMID Set Up – Advanced (Configuración de BMID – Avanzado)**

Pulse la entrada de la línea **Advanced (Avanzada)** para mostrar más. Las entradas avanzadas para la configuración de BMID son:

- "Battery SOC Limit (Límite SOC de la batería) ### %
- "Max Ahrs between EQs (Máx. de Horas entre EQ) #####
- "Max Days between EQs (Máx. de días entre EQ) ##
- "EQ Window Start Day SUN (Día de inicio de la ventana de ecualización DOM)" (LUN, etc., y NINGUNO)
- "EQ Window Start Time (Hora de inicio de la ventana de ecualización) ##:##
- "EQ Window End Day SAT (Día de finalización de la ventana de ecualización SÁB) (LUN, etc., y NINGUNO)
- "EQ Window End Time (Hora de finalización de la ventana de ecualización) ##:##
- Internal Resistance (Resistencia interna máxima) ### mΩ/Ahrs
- "Target Voltage Limit (Límite de voltaje objetivo) #.### V
- "Temperature Foldback (Reducción de temperatura) #.### A/ºC

**NOTA:** Los siguientes parámetros se aplican solo a las unidades BMID III:

- "Run Current Threshold (Ejecutar umbral de corriente) ##.### A
- "Key On Detection Type Logic (Lógica de tipo de detección de tecla activada)" (L -> "Lógica" o C -> "Corriente")
- ""Key On Input Logic Neg (Tecla en entrada lógica neg)" (N -> "Neg" o P -> "Pos")
- "Key On Threshold (Umbral de llave puesta) #.### A
- "Parasitic Current (Corriente Parásita) ##.### A

Cuando esté satisfecho con los valores de los parámetros, pulse el botón **Store Setup (Configurar almacenamiento)**. Use el teclado virtual para ingresar un nombre de archivo y luego pulse el botón **OK**. Si ese nombre de archivo ya existe, se mostrará "Overwrite file? (¿Desea sobrescribir el archivo?)". Pulse **OK** para sobrescribir el archivo o **Cancel** (Cancelar) para ingresar un nombre de archivo diferente.

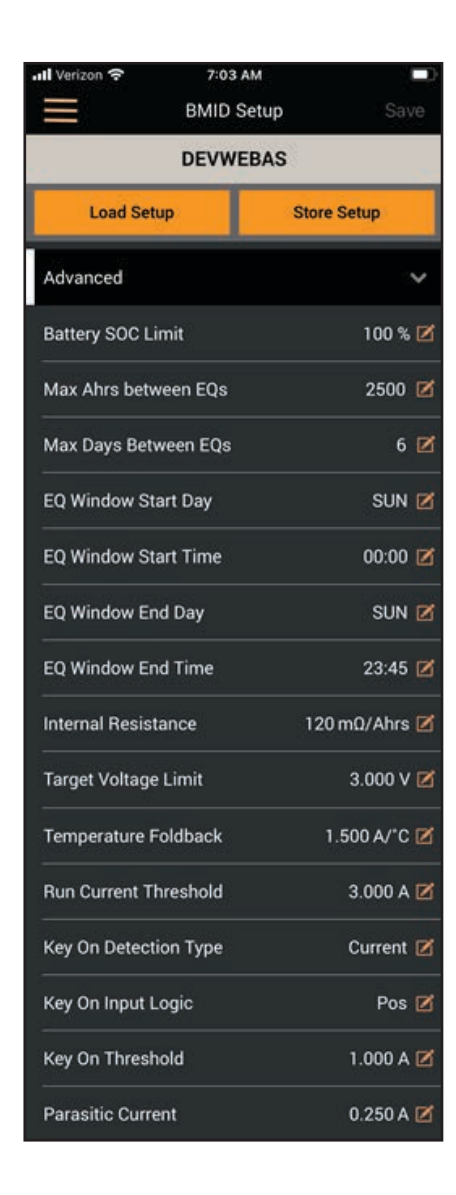

#### <span id="page-31-0"></span>**3.6 – DATOS DE BMID I**

Puede exportar archivos de registro desde BMID I a su teléfono celular; el diagrama de esta página muestra las opciones disponibles.

Para exportar todos los registros a la vez, simplemente elija una de tres opciones:

- Seleccione **Export Data (Exportar datos)** desde la pantalla Historial de batería;
- Seleccione **Export Data (Exportar datos)** desde la pantalla Última carga de ecualización;
- O seleccione **Export All (Exportar todo)** desde la pantalla Datos de la batería.

BMID Data (Datos de BMID) **BMID Data BMID1EOL** Export All **Battery History Log** Last EQ Charge

#### Historial de registro de batería (Última carga de ecualización

< BMID Data Battery History **BMID1EOL Export Data Total Ahrs Charged** 2970 **Total kWhrs Charged** 285 **Total Charges** 48 Total Complete EQs **Total Fast Charge Events Total EQ Events**  $\overline{22}$ Max Actual Days between EQs Max Actual Ahrs between EQs 2593 Days Since Last EQ 90 Ahrs Since Last EQ 312 Min Recorded Volts  $24.4$ Low Voltage Event Days Max Recorded Volts  $89.5$ High Voltage Event Days Max Recorded Temp ('C/'F)  $26/78$ **High Temp Event Days** 

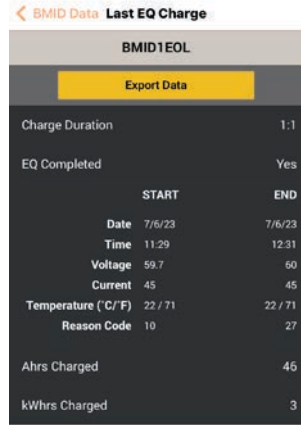

#### <span id="page-32-0"></span>**3.6.1 – DATOS DE BMID III**

BMID III ofrece más opciones que BMID I. Como se muestra a continuación, puede exportar archivos de registro a su teléfono celular, incluidos eventos de carga, alertas, rendimiento diario e historial de batería, o puede exportar los cuatro registros a la vez. También puede cargarlos en formato de hoja de cálculo en su computadora personal.

Para exportar todos los registros a la vez, pulse el botón **Export All CVS (Exportar todo CVS)** o Export All BRAT **(Exportar todo BRAT)** (esto es para la herramienta de análisis) desde la pantalla de datos BMID. Para seleccionar solo un registro, seleccione esa entrada de registro de la lista, luego seleccione la(s) fecha(s) o ID del cargador para exportar, luego haga clic en **Export Data (Exportar datos)**.

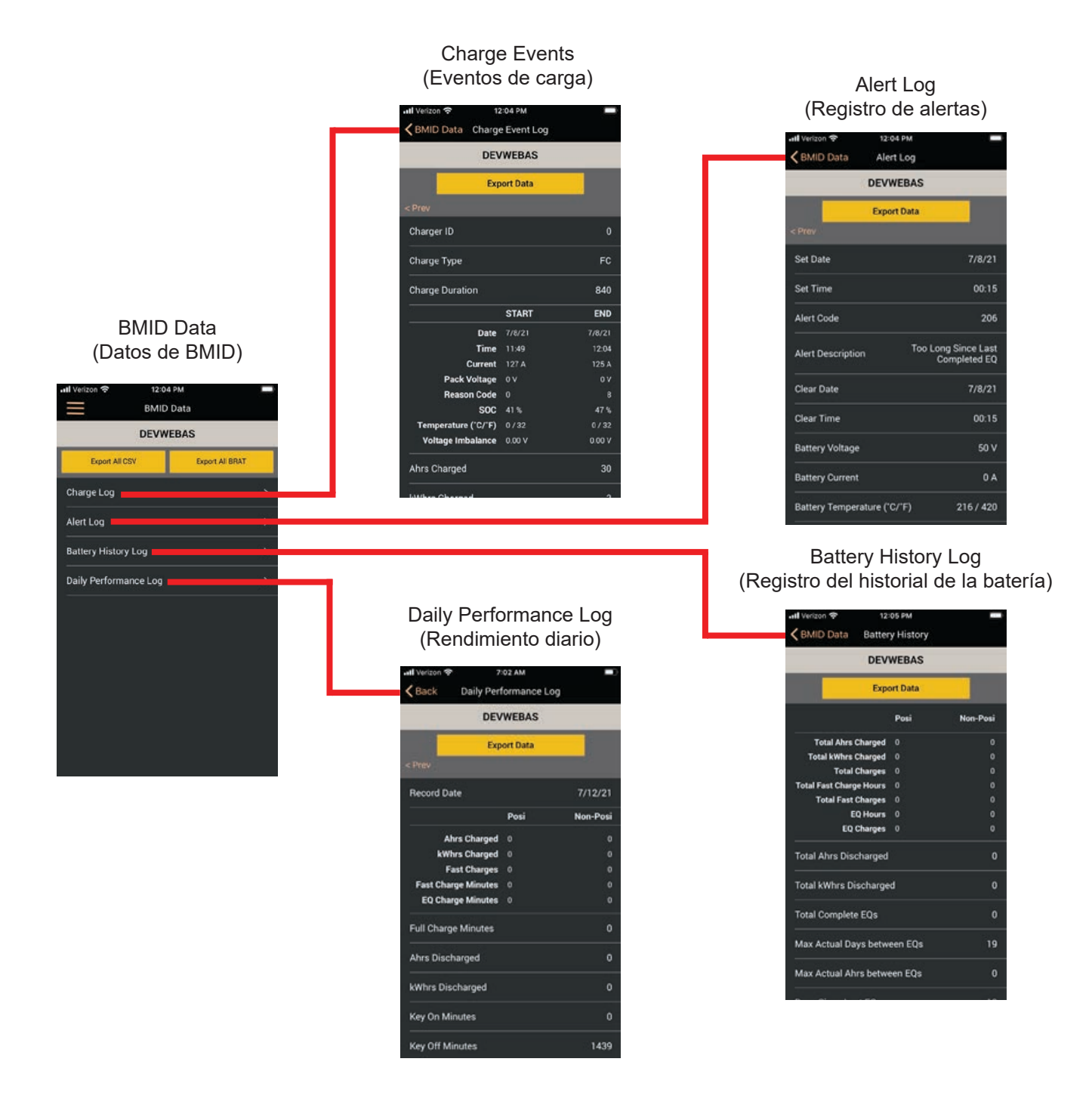

#### <span id="page-33-0"></span>**3.7 – Test (Prueba)**

Use esta pantalla para probar lights (luces de la pila), spare output (salida adicional) y water valves (válvulas de agua). La duración de la prueba, con la excepción de la válvula de agua que tiene una duración de prueba de 30 segundos, es de cero segundos a menos que se especifique lo contrario. Utilice la entrada de menú All Off (Todo apagado) para detener la prueba.

El cargador tiene cinco salidas de 24VCC. La pantalla de prueba permite que un instalador pruebe cada salida. Las luces 1, 2, 3 y la salida adicional se pueden asignar para que se enciendan cuando el cargador se encuentre en un estado específico, como cargando, en falla, carga completa, etc.

Cuando se activa la opción watering (riego), la salida de la válvula de riego funciona automáticamente para regar la batería en el momento correcto.

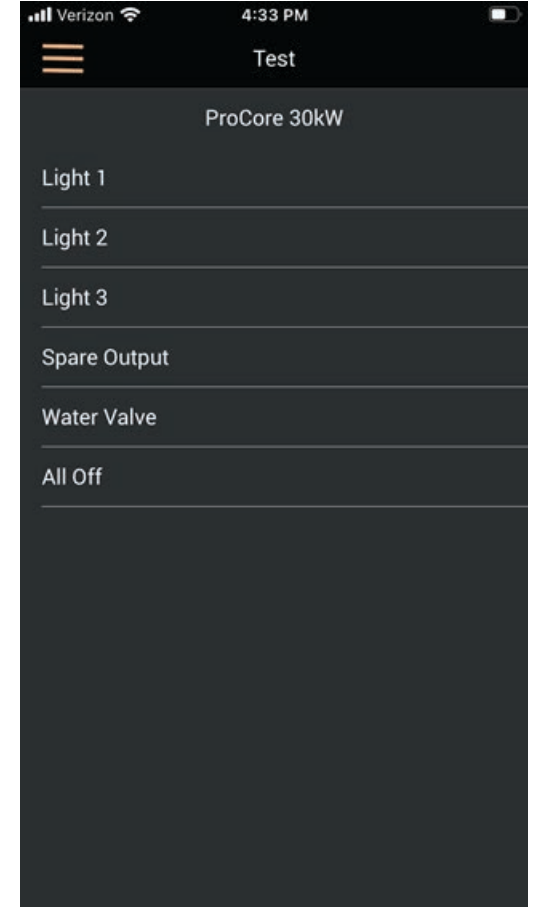

#### **3.8 – Service (Servicio)**

Esto muestra información sobre las conexiones de cable.

- Meter name (Nombre del medidor): conexiones
- Last Reset Date (Última fecha de reinicio): MM/DD/AA
- Meter Value (Valor del medidor): ###

El botón "Reset Meter (Reiniciar medidor)" borra el valor del medidor a cero y establece la última fecha de reinicio en la fecha actual. Para conexiones de cable, esto normalmente se restablece al instalar un nuevo cable para monitorear el uso de dicho cable durante la vida útil del cargador.

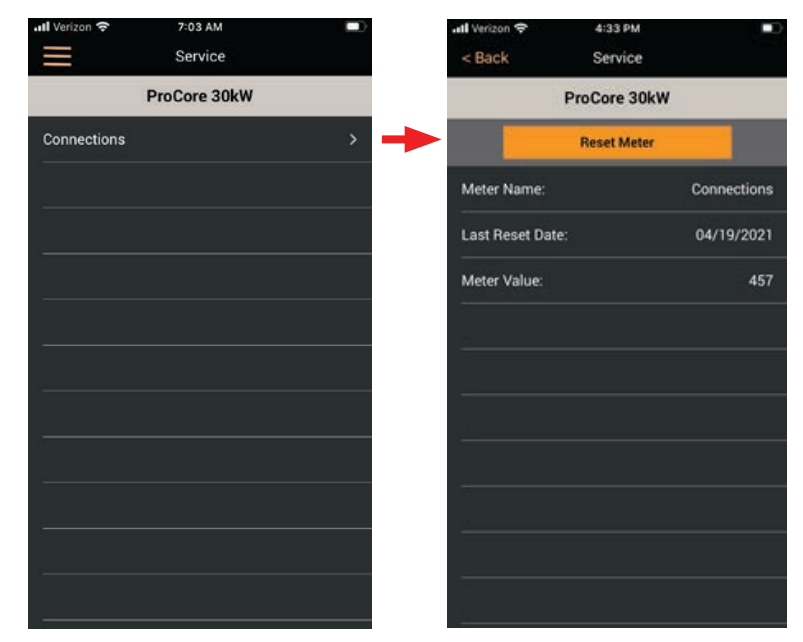

#### <span id="page-34-0"></span>**4 – CAMBIO DE CONTRASEÑA**

#### **4.1 – Purpose (Objetivo)**

Este documento proporciona instrucciones para configurar el acceso con contraseña en el sitio de un cliente. Una vez configurado, será necesario ingresar la contraseña en la aplicación móvil para ver y cambiar la configuración del cargador, o para ver los datos de registro. Está dirigido a un empleado responsable de gestionar el acceso a la configuración y el mantenimiento del cargador en el sitio.

#### **4.2 – Connector Port (Puerto Conector) – USB**

#### **CONNECTOR PORT (PUERTO CONECTOR) – USB – PROCORE**

Conecte una PC o computadora portátil al puerto USB del cargador con un cable USB tipo A-B.

En los cargadores Procore, el puerto USB está en la parte lateral de la unidad. Si hay problemas para conectarse, intente reiniciar el cargador a través del interruptor de encendido mientras el cable USB está conectado. También puede intentar usar un concentrador USB alimentado y un cable USB de alta velocidad.

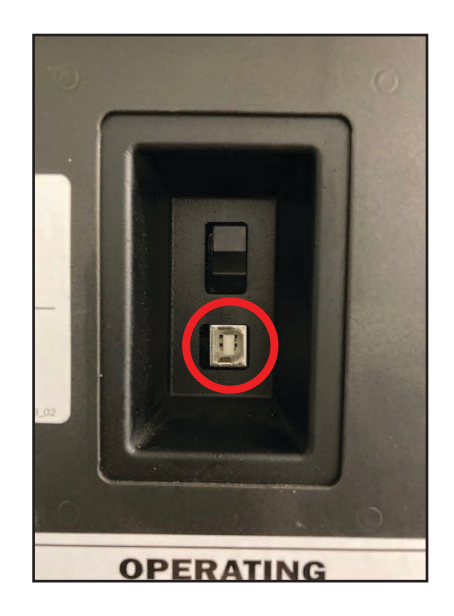

#### **CONNECTOR PORT (PUERTO CONECTOR) – USB – PROCORE EDGE**

En Procore Edge, se puede acceder a este puerto en el panel lateral; también se puede acceder abriendo la puerta principal donde se encuentra en la parte posterior de la tarjeta de visualización.

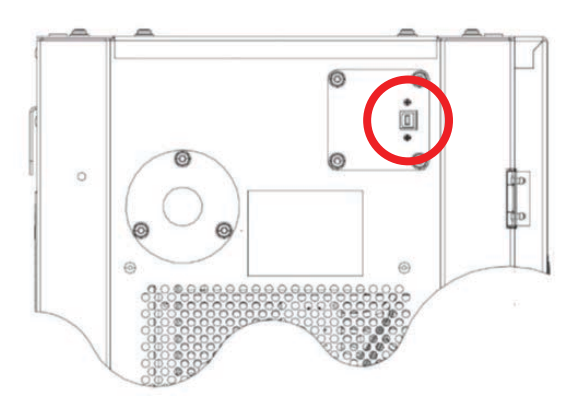

Acceso al puerto USB en el panel lateral

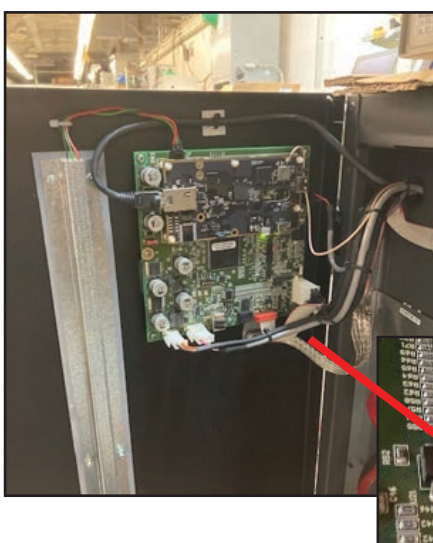

Acceso al puerto USB en la parte posterior de la tarjeta de visualización

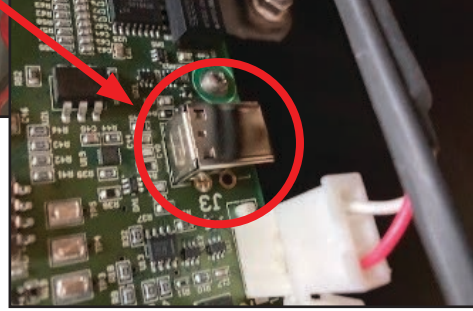

#### **4.3 – Terminal Setup (Configuración de terminales)**

#### **Serial Setup (Configuración en serie)**

Utilice un programa de terminal para acceder al puerto USB. Las capturas de pantalla a continuación muestran el programa TeraTerm, pero también se puede usar HyperTerminal, que viene con Windows. El puerto aparecerá como un puerto COM numerado.

La configuración debe ser la siguiente:

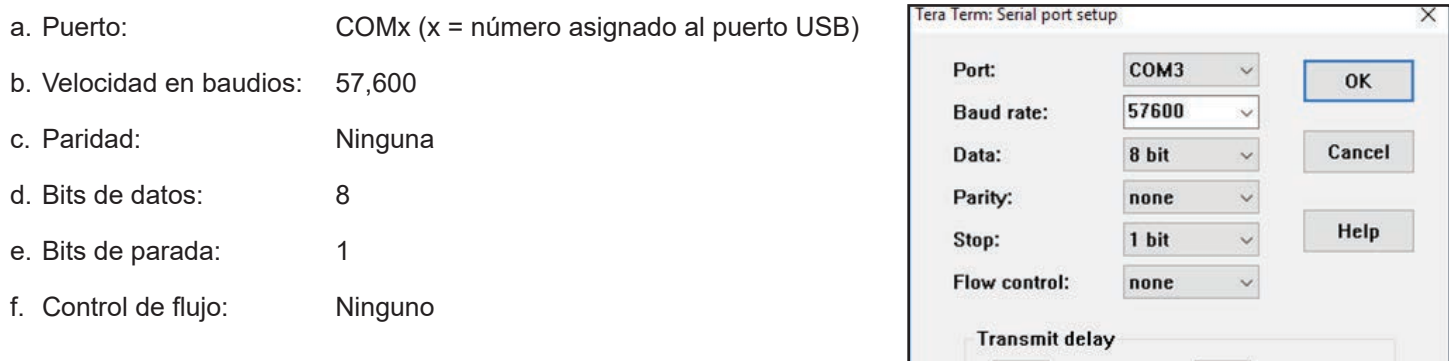

#### **Password Setup (Configuración de contraseña) en la terminal**

Establezca la contraseña escribiendo "PD=" seguido de la cadena de

contraseña. La contraseña no debe tener más de 20 caracteres y no puede contener espacios. Después de ingresarla, se imprimirá nuevamente si el guardado se realizó correctamente.

O

msec/char

 $\bf{0}$ 

msec/line

#### **Esta operación debe realizarse en cada cargador que requiera acceso con contraseña.**

#### **Restablecimiento de contraseña en la terminal**

Si el administrador en el sitio olvida la contraseña en un cargador, debe usar el puerto USB (consulte las secciones 4.2.X para más detalles) para hacer una de tres cosas:

- 1. Vea la contraseña actual escribiendo "PD" y déjela como está.
- 2. Cambie la contraseña escribiendo "PD=" seguido de la nueva contraseña
- 3. Deshabilite la contraseña escribiendo "PD=" seguido de retorno.

#### <span id="page-36-0"></span>**4.4 – Password (Contraseña) – Uso en la aplicación móvil**

#### **Contraseña – Uso en la aplicación móvil – Iniciar sesión**

Una vez que se habilita una contraseña, los usuarios pueden conectarse al cargador mediante la aplicación móvil Posicharge para verificar el estado del cargador y realizar pruebas. Pero para ingresar a los menús de configuración o para descargar datos de registro, se les presentará una pantalla de ingreso de contraseña (ver a continuación). Una vez ingresada la contraseña correcta, se procederá a la siguiente pantalla.

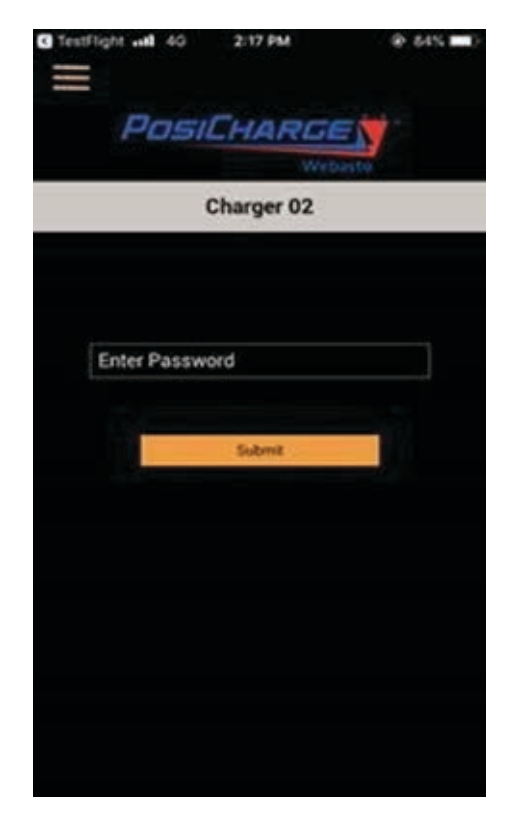

#### **Password (Contraseña) – Uso en aplicación móvil – Cambiar contraseña**

El administrador in situ puede cambiar la contraseña desde la aplicación móvil Posicharge. Para hacer esto, debe ingresar al menú Charger Setup (Configuración del cargador) ingresando la contraseña actual. Luego seleccione **Change Password (Cambiar contraseña)** en la parte inferior de los menús Avanzados. Luego ingrese la nueva contraseña dos veces en la pantalla de entrada a continuación y presione **Save (Guardar)** para guardarla en el cargador. Esto cambiará la contraseña en ese cargador.

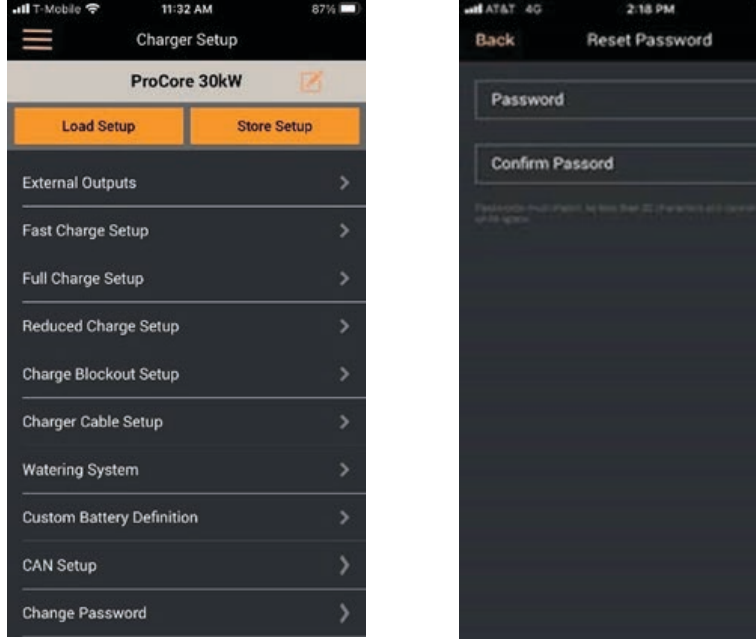

Esta página se dejó en blanco intencionalmente.

Esta página se dejó en blanco intencionalmente.

Webasto Charging Systems, Inc. 1333 S Mayflower Ave. Monrovia, CA 91016

Sedes corporativas:

Friedrichshafener Str. 9 82205 Gilching Alemania